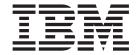

# InFashion: Online Help Files

Version 54

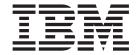

# InFashion: Online Help Files

Version 54

#### Note

Before using this information and the product it supports, be sure to read the general information in the Notices section.

# Contents

| Chapter 1. Sample stores                         |    |     |     |    |   |   |   |   |   |   |   |   |   |   |   |   |   |   |   |   |   |     |    |
|--------------------------------------------------|----|-----|-----|----|---|---|---|---|---|---|---|---|---|---|---|---|---|---|---|---|---|-----|----|
| Sample stores                                    |    |     |     |    |   |   |   |   |   |   |   |   |   |   |   |   |   |   |   |   |   |     |    |
| InFashion sample store                           |    | •   | •   | •  | • |   | • |   | • | ٠ | • | • | ٠ | • | • | • |   | • |   | • |   | ٠   | 1  |
| Chapter 2. Creating a store using a sample       |    |     |     |    |   |   |   |   |   |   |   |   |   |   |   |   |   |   |   |   |   |     |    |
| Creating a store using a sample                  |    |     |     |    |   |   |   |   |   |   |   |   |   |   |   |   |   |   |   |   |   |     | 3  |
| Creating a sample store archive                  |    |     |     |    |   |   |   |   |   |   |   |   |   |   |   |   |   |   |   |   |   |     | 3  |
| Changing store database assets                   |    |     |     |    |   |   |   |   |   |   |   |   |   |   |   |   |   |   |   |   |   |     | 3  |
| Changing Web assets                              |    |     |     |    |   |   |   |   |   |   |   |   |   |   |   |   |   |   |   |   |   |     |    |
| Publishing a sample store archive from Store     | Se | rvi | ces | s. |   |   |   |   |   |   |   |   |   |   |   |   |   |   |   |   |   | . 1 | 3  |
| Publishing a store archive using the command     |    |     |     |    |   |   |   |   |   |   |   |   |   |   |   |   |   |   |   |   |   |     |    |
| Setting up Payment Manager for your store.       |    |     |     |    |   |   |   |   |   |   |   |   |   |   |   |   |   |   |   |   |   |     |    |
| Creating scheduled jobs for a sample store .     |    |     |     |    |   |   |   |   |   |   |   |   |   |   |   |   |   |   |   |   |   |     |    |
| Configuring e-mail notification for a sample sto |    |     |     |    |   |   |   |   |   |   |   |   |   |   |   |   |   |   |   |   |   |     |    |
| Chapter 3. Sample store database assets          |    |     |     |    |   |   |   |   |   |   |   |   |   |   |   |   |   |   |   |   |   | 2   | 1  |
| Store database assets                            |    |     |     |    |   |   |   |   |   |   |   |   |   |   |   |   |   |   |   |   |   |     |    |
| Sample store access control database assets      |    |     |     |    |   |   |   |   |   |   |   |   |   |   |   |   |   |   |   |   |   |     |    |
| Sample store access control database assets      | •  | •   | •   | •  | • | • | • | • | • | • | • | • | • | • | • | • | • | • | • | • | • | . ∠ | _  |
| Chapter 4. InFashion store pages                 |    |     |     |    |   |   |   |   |   |   |   |   |   |   |   |   |   |   |   |   |   |     |    |
| Sample store address book pages                  |    |     |     |    |   |   |   |   |   |   |   |   |   |   |   |   |   |   |   |   |   |     |    |
| Sample store footer                              |    |     |     |    |   |   |   |   |   |   |   |   |   |   |   |   |   |   |   |   |   | . 2 | .4 |
| Sample store header                              |    |     |     |    |   |   |   |   |   |   |   |   |   |   |   |   |   |   |   |   |   |     |    |
| Sample store help page                           |    |     |     |    |   |   |   |   |   |   |   |   |   |   |   |   |   |   |   |   |   |     |    |
| Sample store home page                           |    |     |     |    |   |   |   |   |   |   |   |   |   |   |   |   |   |   |   |   |   |     |    |
| Sample store left navigation frame               |    |     |     |    |   |   |   |   |   |   |   |   |   |   |   |   |   |   |   |   |   |     |    |
| Sample store login pages                         |    |     |     |    |   |   |   |   |   |   |   |   |   |   |   |   |   |   |   |   |   |     |    |
| Sample store new arrivals page                   |    |     |     |    |   |   |   |   |   |   |   |   |   |   |   |   |   |   |   |   |   |     |    |
| Sample store order summary page                  |    |     |     |    |   |   |   |   |   |   |   |   |   |   |   |   |   |   |   |   |   | . 3 | 2  |
| Sample store privacy page                        |    |     |     |    |   |   |   |   |   |   |   |   |   |   |   |   |   |   |   |   |   | . 3 | 3  |
| Sample store product pages                       |    |     |     |    |   |   |   |   |   |   |   |   |   |   |   |   |   |   |   |   |   |     |    |
| Sample store registration page                   |    |     |     |    |   |   |   |   |   |   |   |   |   |   |   |   |   |   |   |   |   |     |    |
| Sample store shopping cart                       |    |     |     |    |   |   |   |   |   |   |   |   |   |   |   |   |   |   |   |   |   |     |    |
| Sample store select billing address page         |    |     |     |    |   |   |   |   |   |   |   |   |   |   |   |   |   |   |   |   |   |     |    |
| Sample store select shipping address page .      |    |     |     |    |   |   |   |   |   |   |   |   |   |   |   |   |   |   |   |   |   |     |    |
| Sample store shipping method page                |    |     |     |    |   |   |   |   |   |   |   |   |   |   |   |   |   |   |   |   |   |     |    |
| Chapter 5. Sample store use cases                |    |     |     |    |   |   |   |   |   |   |   |   |   |   |   |   |   |   |   |   |   | . 4 | 2  |
| Sample store use cases                           | •  | •   | •   | •  | • | • | • | • | • | • | • | • | • | • | • | • | • | • | • | • | • |     |    |
| Add new address use case (Business Edition)      |    |     |     |    |   |   |   |   |   |   |   |   |   |   |   |   |   |   |   |   |   |     |    |
| View product category use case                   |    |     |     |    |   |   |   |   |   |   |   |   |   |   |   |   |   |   |   |   |   |     |    |
|                                                  |    |     |     |    |   |   |   |   |   |   |   |   |   |   |   |   |   |   |   |   |   |     |    |
| Checkout shopping cart use case                  |    |     |     |    |   |   |   |   |   |   |   |   |   |   |   |   |   |   |   |   |   |     |    |
| Edit an address use case (Business Edition)      |    |     |     |    |   |   |   |   |   |   |   |   |   |   |   |   |   |   |   |   |   |     |    |
| Home page use case                               |    |     |     |    |   |   |   |   |   |   |   |   |   |   |   |   |   |   |   |   |   |     |    |
| Logon use case                                   |    |     |     |    |   |   |   |   |   |   |   |   |   |   |   |   |   |   |   |   |   |     |    |
| Manage Personal Account use case                 |    |     |     |    |   |   |   |   |   |   |   |   |   |   |   |   |   |   |   |   |   |     |    |
| Display product page use case                    |    |     |     |    |   |   |   |   |   |   |   |   |   |   |   |   |   |   |   |   |   |     |    |
| Change personal information use case             |    |     |     |    |   |   |   |   |   |   |   |   |   |   |   |   |   |   |   |   |   |     |    |
| Registration use case                            |    |     |     |    |   |   |   |   |   |   |   |   |   |   |   |   |   |   |   |   |   |     |    |
| Display shopping cart use case                   |    |     |     | ٠  |   |   |   | ٠ | ٠ |   |   |   |   |   |   |   |   |   |   | ٠ | ٠ | . 5 | 4  |
| Chapter 6. InFashion shopping flow               |    |     |     |    |   |   |   |   |   |   |   |   |   |   |   |   |   |   |   |   |   | . 5 | 7  |
| InFashion Sample store shopping flow             |    |     |     |    |   |   |   |   |   |   |   |   |   |   |   |   |   |   |   |   |   | . 5 | 7  |

# **Chapter 1. Sample stores**

## Sample stores

WebSphere Commerce provides you with several sample stores on which you can base your own store. Each store is designed to display the features found in today's top retail sites. The sample stores provided with WebSphere Commerce are the following:

- InFashion, an online business-to-consumer fashion store.
- · WebFashion, an online business-to-consumer fashion store with additional enhancements.
- · WebAuction, an online business-to-consumer auction store.
- NewFashion, an online business-to-consumer fashion store with new features.

•

Business

ToolTech, an online business-to-business hardware supply store.

Each sample store is packaged with WebSphere Commerce as a store archive, and as a result, no further installation is necessary. All that is required to view each sample store is to create a new store archive based on the sample store using the Store Services tools, then publish the archive to the WebSphere Commerce Server. For more information, see Creating a store archive using Store Services.

Since store creation in WebSphere Commerce is based upon selecting a sample store archive and modifying it, all of the sample stores are designed to act as the basis for your store. The sample stores are based on a typical shopping flow. All sample store pages can be customized.

For more information on each sample store, see the sample store's files listed in the following links.

# InFashion sample store

InFashion is one of the business-to-consumer online fashion stores provided with WebSphere Commerce. InFashion implements many of the most commonly used features in today's top retail sites, including multicultural support, and provides all the pages and features necessary for a functioning store. InFashion is packaged with WebSphere Commerce as a store archive, and as a result, no further installation is necessary. All that is required to view the sample store is to create a new store archive based on InFashion using the Store Services tools, then publish it to the WebSphere Commerce Server. For more information, see Creating a store archive using Store Services.

Since store creation in WebSphere Commerce is based upon selecting a sample store archive and modifying it, InFashion is designed to act as the basis for your store. It is based on a simple yet proven shopping flow, and all the sample store pages can be easily customized.

For more information on InFashion's shopping flow, see the sample store shopping flow diagram, and the use cases. The use cases detail the flow of each user interaction in the store, for example, registration or displaying a product. For more technical detail on how each page works, see the corresponding reference information for each page.

**Important:** The InFashion sample store does not support Available to Promise (ATP). Therefore, if you base your store on the InFashion model, you will not be able to use the inventory features added in WebSphere Commerce Business Edition Version 5.1. The following commands are unsupported for stores based on the InFashion store sample.

- AllocateInventory
- GetEligibleFulfillmentCenters
- CheckinventoryAvailability

- AllocateExistingInventory
- DeallocateExistingInventory
- AllocateExpectedInventory
- DeallocateExpectedInventory
- ReserveInventory
- AdjustInventoryReservation

Consider using the InFashion sample store, if your store will link to an existing fulfillment system; and you do not intend to use the WebSphere Commerce Accelerator fulfillment capabilities.

# Chapter 2. Creating a store using a sample

## Creating a store using a sample

To create a store using one of the sample stores, do the following:

1. (Optional)

#### Business

Create an organization to act as the seller.

To determine if you want to create a new organization to act as the seller, see Shared data assets.

- 2. Create users for the following roles:
  - Site Administrator (if you are not using the default Site Administrator)
  - Seller Administrator
  - · Store Administrator
  - · Store Developer

**Important:**In order to publish a store archive you must have Site Administrator, Store Administrator, or Store Developer of all stores access.

If you are creating a user with Store Administrator authority, ensure that the access group applies to all stores.

- 3. <span class="pdf">Create a store archive using Store Services<span>
- 4. Change store database assets.
- 5. Change Web assets.
- 6. Publish a store archive.
- 7. (Optional) Configuring stores.
- 8. Set up Payment Manager for your store.

#### **Important:**

- 1. In some instances, the sample stores require some set up before all features will function properly. If you are basing your store on a sample store, you may need to complete the set up. For more information, see Setting up a sample store.
- 2. Certain store data assets, like catalogs and fulfillment centers, are shared between stores. As a result, if you publish multiple stores based on the same sample store, the catalog and fulfillment center will be the same for each store. If you have made changes in one catalog, publishing another store on the same sample will overwrite these changes. For more information and how to avoid overwriting any changes, see Shared data assets.

# Creating a sample store archive

To create a store archive that can be used as a sample with Store Services, see the IBM WebSphere Store Developer's Guide.

# Changing store database assets

If you create your store archive using the tools in Store Services, your new store archive will initially contain the same store database assets as the sample store archive on which you based it, for example, infashion.sar. In a store archive, the store database assets take the form of XML files.

In most cases, to change the store database assets, you must edit the XML files directly. In some cases, you can use the tools in Store Services to edit the database assets.

You also have the option of editing database assets directly, that is, once you have published your store archive to the commerce server, you can edit the database using the WebSphere Commerce Accelerator, the Loader package, or directly through SQL inserts. If you choose to edit the database rather than the assets in the store archive, you must either update your store archive to match your changes in the database, or discontinue using the store archive.

Your options are listed in the following table.

#### Important:

- 1. The tools in Store Services search for the asset names listed in the table below. As a result, if you want to edit your store archive using the tools in Store Services, you must use the same assets names in your store archive.
- 2. When a store archive is published to the WebSphere Commerce Server, the database information is loaded in the order specified in the Assets column below. As a result, The order of your assets, as specified in the sarinfo.xml file, should match the order of the assets specified below.
- 3. The order of the database information in each XML file does not necessarily have to match the order specified in the Database Tables column below. However information for a parent table must precede information for a child table.
- 4. The information marked optional is not required to create a functioning store.
- 5. For the Database Edit Options column, note that unless specified otherwise all database assets can be edited using SQL inserts or the Loader package. As a result, the column reflects which assets can be edited by the WebSphere Commerce Accelerator.

| Store<br>Data<br>Asse |                 | Store Archive Edit Options    | Database Edit Options                                                                                                    |
|-----------------------|-----------------|-------------------------------|----------------------------------------------------------------------------------------------------|
| fulfillr              | nenMCENTER (01) | Edit store archive XML files. | <ul> <li>New Fulfillment Center and<br/>Changing Fulfillment Center<br/>pages in WebSphere<br/>Commerce Accelerator.</li> <li>See Creating a fulfillment<br/>center and Changing a<br/>fulfillment center</li> </ul> |

| Store Database Tables<br>Database<br>Assets                       | Store Archive Edit Options                                                                                                    | Database Edit Options                                                                                                    |
|-------------------------------------------------------------------|----------------------------------------------------------------------------------------------------|----------------------------------------------------------------------------------------------------|
| store STOREENT                                                    | <ul> <li>Edit store archive XML files.</li> <li>Changing store information using the Store Profile notebook. Store Profile notebook edits the following database columns:         <ul> <li>IDENTIFIER</li> <li>DIRECTORY</li> <li>SETCURR</li> </ul> </li> </ul> |                                                                                                    |
| STADDRESS                                                         | Changing store information using the Store Profile notebook.                                                                                                    | <ul> <li>New Fulfillment Center and<br/>Changing Fulfillment Center<br/>pages in WebSphere<br/>Commerce Accelerator.</li> <li>See Creating a fulfillment<br/>center and Changing a<br/>fulfillment center</li> </ul> |
| STOREENTDS                                                        | <ul> <li>Changing store information using the Store Profile notebook. Store Profile notebook edits the following database columns:</li> <li>DESCRIPTION</li> <li>DISPLAYNAME</li> </ul>                                                                          |                                                                                                    |
| STORELANG                                                         | <ul> <li>Changing store information using the Store Profile<br/>notebook. Store Profile notebook edits the following<br/>database columns:</li> <li>LANGUAGE_ID</li> </ul>                                                                                       |                                                                                                    |
| STORELANGDS                                                       | Edit store archive XML files.                                                                                                    |                                                                                                    |
| STORE                                                             | Changing store information using the Store Profile notebook. Store Profile notebook edits the following database columns:  PHONE1  CITY  STORE_ID  COUNTRY  STATE  EMAIL1  ADDRESS1  ADDRESS2  FAX  ZIPCODE                                                      |                                                                                                    |
| DISPENTREL<br>(default CATENTRY<br>template,<br>CATENTRY_ID = -1) | Changing store information using the Store Profile<br>notebook. Store Profile notebook edits the<br>PAGENAME database column.                                                                                                    |                                                                                                    |
| DISPCGPREL<br>(default CATEGORY<br>template,<br>CATGROUP_ID = -1) | Changing store information using the Store Profile notebook. Store Profile notebook edits the PAGENAME database column.                                                                                                    |                                                                                                    |
| VENDOR                                                            | Edit store archive XML files.                                                                                                    |                                                                                                    |

| Store Database Tables<br>Database<br>Assets | Store Archive Edit Options                                                              | Database Edit Options                                            |
|---------------------------------------------|-----------------------------------------------------------------------------------------|------------------------------------------------------------------|
| catalo <b>©</b> ATGROUP                     | <ul><li>Changing catalog information</li><li>Edit store archive XML files.</li></ul>    | Product Management tools<br>in WebSphere Commerce<br>Accelerator |
| CATGRPATTR                                  | <ul><li>Changing catalog information</li><li>Edit store archive XML files.</li></ul>    |                                                                  |
| CATGRPDESC                                  | <ul><li>Changing catalog information</li><li>Edit store archive XML files.</li></ul>    | Product Management tools<br>in WebSphere Commerce<br>Accelerator |
| CATALOG                                     | <ul><li>Changing catalog information</li><li>Edit store archive XML files.</li></ul>    |                                                                  |
| CATALOGDSC                                  | <ul> <li>Changing catalog information</li> <li>Edit store archive XML files.</li> </ul> |                                                                  |
| CATTOGRP                                    | Changing catalog information     Edit store archive XML files.                          |                                                                  |
| CATGRPREL                                   | Changing catalog information     Edit store archive XML files.                          | Product Management tools<br>in WebSphere Commerce<br>Accelerator |
| CATENTRY                                    | <ul><li>Changing catalog information</li><li>Edit store archive XML files.</li></ul>    | Product Management tools<br>in WebSphere Commerce<br>Accelerator |
| CATENTDESC                                  | <ul><li>Changing catalog information</li><li>Edit store archive XML files.</li></ul>    | Product Management tools<br>in WebSphere Commerce<br>Accelerator |
| ATTRIBUTE                                   | <ul><li>Changing catalog information</li><li>Edit store archive XML files.</li></ul>    | Product Management tools<br>in WebSphere Commerce<br>Accelerator |
| ATTRVALUE                                   | <ul><li>Changing catalog information</li><li>Edit store archive XML files.</li></ul>    | Product Management tools<br>in WebSphere Commerce<br>Accelerator |
| CATGPENREL                                  | <ul><li>Changing catalog information</li><li>Edit store archive XML files.</li></ul>    | Product Management tools<br>in WebSphere Commerce<br>Accelerator |
| CATENTREL                                   | Changing catalog information     Edit store archive XML files.                          |                                                                  |
| BASEITEM                                    | <ul><li>Changing catalog information</li><li>Edit store archive XML files.</li></ul>    | Product Management tools<br>in WebSphere Commerce<br>Accelerator |
| ITEMSPC                                     | <ul><li>Changing catalog information</li><li>Edit store archive XML files.</li></ul>    | Product Management tools<br>in WebSphere Commerce<br>Accelerator |
| VERSIONSPC                                  | Changing catalog information     Edit store archive XML files.                          |                                                                  |
| DISTARRANG                                  | <ul> <li>Changing catalog information</li> <li>Edit store archive XML files.</li> </ul> |                                                                  |
| 6 In Pashion: Online Help F                 | iles • Changing catalog information • Edit store archive XML files.                     |                                                                  |
| RCPTAVAIL                                   | Changing catalog information                                                            |                                                                  |

| re Database Tables<br>abase                                                                     | Store Archive Edit Options                                                                                                    | Database Edit Options             |
|-------------------------------------------------------------------------------------------------|----------------------------------------------------------------------------------------------------|-----------------------------------|
| ets                                                                                             |                                                                                                    |                                   |
| JURSTGROUP<br>(common between<br>tax and shipping)                                              | Edit store archive XML files.     Changing tax settings using the Tax notebook. Tax notebook edits the following database columns:     JURSTGROUP_ID     DESCRIPTION     SUBCLASS     STOREENT_ID     CODE |                                   |
| JURST (common<br>between tax and<br>shipping)                                                   | Changing tax settings using the Tax notebook. Tax notebook edits the following database columns:  JURST_ID  COUNTRY  STOREENT_ID  CODE  SUBCLASS  STATE                                                    |                                   |
| JURSTGPREL<br>(common between<br>tax and shipping)                                              | Changing tax settings using the Tax notebook. Tax notebook edits the following database columns:     JURST_ID     JURSTGROUP_ID     SUBCLASS                                                               |                                   |
| CALMETHOD<br>(common between<br>tax and shipping)                                               | Edit store archive XML files.                                                                                                    |                                   |
| TXCDCLASS (optional, only for categorizing CALCODE, used by the WebSphere Commerce Accelerator) | Edit store archive XML files.                                                                                                    |                                   |
| TAXCGRY                                                                                         | Changing tax settings using the Tax notebook. Tax notebook edits the following database columns:     TAXCGRY_ID     STOREENT_ID     NAME                                                                   |                                   |
| CALCODE (common between tax and shipping)                                                       | Changing tax settings using the Tax notebook. Tax notebook edits the following database columns:  CALCODE_ID  CODE  CALUSAGE_ID  STOREENT_ID  GROUPBY  CALMETHOD_id  CALMETHOD_id_app  CALMETHOD_id_qfy    |                                   |
| CALCODEDSC<br>(common between<br>tax and shipping,<br>optional)                                 | Edit store archive XML files.  Chapter 2                                                                                                    | . Creating a store using a sample |

| Store<br>Data<br>Asse |                                      | Store Archive Edit Options                                                                                                    | Database Edit Options                                            |
|-----------------------|--------------------------------------|----------------------------------------------------------------------------------------------------|------------------------------------------------------------------|
| taxfu                 | fillaxe/fCRULE                       | Edit store archive XML files.     Changing tax settings using the Tax notebook. Tax notebook edits the following database columns:     CALRULE_ID     FFMCENTER_ID     JURSTGROUP ID |                                                                  |
| store                 | - <b>©A∃IE∯+©A</b> LCD<br>(optional) | Edit store archive XML files.                                                                                                    | Product Management tools<br>in WebSphere Commerce<br>Accelerator |
|                       | CATGPCALCD (optional)                | Edit store archive XML files.                                                                                                    |                                                                  |

| Store Database Tables<br>Database<br>Assets               | Store Archive Edit Options                                                                                                    | Database Edit Options              |
|-----------------------------------------------------------|----------------------------------------------------------------------------------------------------|------------------------------------|
| shippidg/RSTGROUP<br>(common between<br>tax and shipping) | Edit store archive XML files.     Changing shipping settings using the Shipping notebook.     Shipping notebook edits the following database columns:                  |                                    |
| JURST (common<br>between tax and<br>shipping)             | Changing shipping settings using the Shipping notebook. Shipping notebook edits the following database columns:  JURST_ID  COUNTRY  STOREENT_ID  CODE  SUBCLASS  STATE |                                    |
| JURSTGPREL<br>(common between<br>tax and shipping)        | Changing shipping settings using the Shipping notebook. Shipping notebook edits the following database columns:     JURST_ID     JURSTGROUP_ID     SUBCLASS            |                                    |
| SHIPMODE                                                  | Changing shipping settings using the Shipping notebook. Shipping notebook edits the following database columns:     CODE     CARRIER     SHIPMODE_ID                   |                                    |
| SHPMODEDSC                                                | Changing shipping settings using the Shipping notebook. Shipping notebook edits the following database columns:     SHIPMODE_ID     LANGUAGE_ID                        |                                    |
| CALMETHOD<br>(common between<br>tax and shipping)         | Edit store archive XML files.                                                                                                    |                                    |
| CALCODE (common between tax and shipping)                 | notebook. Shipping notebook edits the following database columns:  - CALCODE_ID  - CODE  - CALUSAGE_ID  - STOREENT_ID  - GROUPBY                                       | 2. Creating a store using a sample |
| CALCODEDSC (optional)                                     | Changing shipping settings using the Shipping notebook.                                                                                                    |                                    |

| Store<br>Data<br>Asse |                                                  | Store Archive Edit Options                                                                                                    | Database Edit Options                                            |
|-----------------------|--------------------------------------------------|----------------------------------------------------------------------------------------------------|------------------------------------------------------------------|
| ship                  | SHPJCRULE (at nleats one default rule for store) | Changing shipping settings using the Shipping notebook. Shipping notebook edits the following database columns:  CALRULE_ID SHPARRANGE_ID JURSTGROUP_ID        |                                                                  |
|                       | SHPARRANGE                                       | Changing shipping settings using the Shipping notebook. Shipping notebook edits the following database columns:  SHARRAND_ID STORE_ID FFMCENTER_ID SHIPMODE_ID |                                                                  |
| store                 | CAT DRUE CAT                                     | Edit store archive XML files.                                                                                                    |                                                                  |
|                       | STORECENT                                        | Edit store archive XML files.                                                                                                    |                                                                  |
|                       | STORECGRP                                        | Edit store archive XML files.                                                                                                    |                                                                  |
|                       | DISPENTREL                                       | Edit store archive XML files.                                                                                                    |                                                                  |
|                       | DISPCGPREL                                       | Edit store archive XML files.                                                                                                    |                                                                  |
| store<br>fulfillr     | INVENTORY<br>nent                                | Edit store archive XML files.                                                                                                    |                                                                  |
| offeri                | ngRADEPOSCN (1)                                  | Edit store archive XML files.                                                                                                    |                                                                  |
|                       | MGTRDPSCN<br>(optional, for<br>customer group)   | Edit store archive XML files.                                                                                                    |                                                                  |
|                       | OFFER                                            | Edit store archive XML files.                                                                                                    | Product Management tools<br>in WebSphere Commerce<br>Accelerator |
|                       | OFFERDESC                                        | Edit store archive XML files.                                                                                                    |                                                                  |
|                       | OFFERPRICE                                       | Edit store archive XML files.                                                                                                    | Product Management tools<br>in WebSphere Commerce<br>Accelerator |
|                       | LISTPRICE                                        | Edit store archive XML files.                                                                                                    |                                                                  |
| comn                  | newholkeG                                        | Edit store archive XML files.                                                                                                    |                                                                  |
|                       | CMDREG                                           | Edit store archive XML files.                                                                                                    |                                                                  |
|                       | VIEWREG                                          | Edit store archive XML files.                                                                                                    |                                                                  |

| Store<br>Data<br>Asse |                       | Store Archive Edit Options                                                                         | Database Edit Options                                                        |
|-----------------------|-----------------------|----------------------------------------------------------------------------------------------------|------------------------------------------------------------------------------|
| curre                 | n <b>©</b> JURCONVERT | Edit store archive XML files.                                                                      |                                                                              |
|                       | CURFORMAT             | Edit store archive XML files.                                                                      |                                                                              |
|                       | CURFMTDESC            | Edit store archive XML files.                                                                      |                                                                              |
|                       | CURCVLIST             | Edit store archive XML files.                                                                      |                                                                              |
|                       | CURLIST               | Changing store information using the Store Profile notebook. Store Profile notebook edits CURRSTR. |                                                                              |
| camp                  | a⊞ <b>igh</b> iSPOT   | Edit store archive XML files.                                                                      | e-Marketing Spot<br>Management tools in<br>WebSphere Commerce<br>Accelerator |
|                       | CAMPAIGN              | Edit store archive XML files.                                                                      | Campaign Management<br>tools in WebSphere<br>Commerce Accelerator            |
| store                 | - Canategy Simil podg | Edit store archive XML files.                                                                      | Product Management tools<br>in WebSphere Commerce<br>Accelerator             |
|                       | CATGPCALCD            | Edit store archive XML files.                                                                      |                                                                              |
| store                 | SETEURIEDEF           | Edit store archive XML files.                                                                      |                                                                              |
| consi<br>checl        | stency                | Edit store archive XML files.                                                                      |                                                                              |
| paym                  | <b>@M</b> DREG        | <ul><li>Changing payment settings.</li><li>Edit store archive XML files.</li></ul>                 |                                                                              |
|                       | VIEWREG               | <ul><li>Changing payment settings.</li><li>Edit store archive XML files.</li></ul>                 |                                                                              |
|                       | e3©LICY               | Edit store archive XML files.                                                                      |                                                                              |
| policy                | POLICYCMD             | Edit store archive XML files.                                                                      |                                                                              |
| ▶ Business            | ORGENTITY             | Edit store archive XML files.                                                                      |                                                                              |
| orgar                 | iMBREL                | Edit store archive XML files.                                                                      |                                                                              |
|                       | ADDRBOOK              | Edit store archive XML files.                                                                      |                                                                              |
|                       | ADDRESS               | Edit store archive XML files.                                                                      |                                                                              |
|                       |                       |                                                                                                    |                                                                              |

| Store<br>Datal<br>Asse |                                   | Store Archive Edit Options                                                                          | Database Edit Options                  |
|------------------------|-----------------------------------|----------------------------------------------------------------------------------------------------|----------------------------------------|
| ▶ Business             |                                   | The account assets cannot be updated and republished                                                | Business Relationship                  |
| husin                  | ACCOUNT                           | through the store archive. If you need to change the account assets you must edit the assets in the | Management tools in WebSphere Commerce |
| accou                  | uπ <sub>i</sub> RADING            | database using the Business Relationship                                                            | Accelerator                            |
|                        | TCDESC                            | Management tools in the WebSphere Commerce Accelerator.                                             | Important: Accounts cannot             |
|                        | PATTRVALUE                        | Accelerator.                                                                                        | be loaded using the Loader             |
|                        | CREDITLINE                        |                                                                                                    | Package.                               |
|                        | TRDDESC                           |                                                                                                    |                                        |
|                        | POLICYTC                          |                                                                                                    |                                        |
|                        | BUYERPO                           |                                                                                                    |                                        |
|                        | PARTICIPNT                        |                                                                                                    |                                        |
|                        | ATTACHMENT                        |                                                                                                    |                                        |
|                        | TRDATTACH                         |                                                                                                    |                                        |
| ▶ Business             | CONTRACT                          | Editing contract XML files in the store archive                                                     | Business Relationship                  |
| contr                  | TERMCOND<br>act                   | ,                                                                                                   | Management tools in WebSphere Commerce |
| COITE                  | PRODUCTSET                        |                                                                                                    | Accelerator                            |
|                        | TRADING                           |                                                                                                    | Important: Contracts cannot            |
|                        | TCDESC                            |                                                                                                    | be loaded using the Loader             |
|                        | PATTRVALUE                        |                                                                                                    | Package.                               |
|                        | TRDDESC                           |                                                                                                    |                                        |
|                        | POLICYTC                          |                                                                                                    |                                        |
|                        | PARTICIPNT                        |                                                                                                    |                                        |
|                        | TRADEPOSCN                        |                                                                                                    |                                        |
|                        | ATTACHMENT                        |                                                                                                    |                                        |
|                        | OFFER                             |                                                                                                    |                                        |
|                        | TRDATTACH                         |                                                                                                    |                                        |
|                        | OFFERPRICE                        |                                                                                                    |                                        |
|                        | STORECNTR                         |                                                                                                    |                                        |
|                        | PURCHASELT                        |                                                                                                    |                                        |
|                        | STOREDEF (used by Store Services) |                                                                                                    |                                        |
|                        | APRVSTATUS                        |                                                                                                    |                                        |
|                        | FLINSTANCE                        |                                                                                                    |                                        |

# **Changing Web assets**

To change the Web assets in your store archive, you have the following options:

Import the store archive into WebSphere Studio and make the necessary changes to the Web assets using Page Designer or a tool of your choice. If necessary, create new store pages. Then export the Web assets back to the store archive or the running store.

- Download the Web assets from the store archive to a location of your choice using the Web Asset dialog in Store Services, then change them using a tool of your choice. Or replace the Web assets in the store archive with your existing Web assets using the Web Asset dialog in Store Services. If necessary, create new store pages.
- Manually open the Web assets compressed archived file in the store archive and make changes to existing files or add new files.

## Publishing a sample store archive from Store Services

Publishing a sample store archive to a WebSphere Commerce Server allows you to create a running store. To publish a store archive, complete the following steps:

- 1. Ensure that you have Site Administrator or Store Administrator access. If you have Store Administrator access, ensure that the access is for all stores.
- 2. Ensure that you have completed the tasks in Ensure appropriate services and servers are running.
- 3. Open Store Services.
- 4. From the **Store Archive** list, select the store archive you wish to publish.
- 5. Click Publish.

The Publish Store Archive page displays.

- Select your desired publishing options. For more information on publishing options, click Help.
   Tip: To create a fully functional store, select all publishing options, including the product data option, the first time you publish a store archive.
- 7. Select OK.
  - While the store publishes you are returned to the Store Archive list page. The publishing state is reflected in the Publish status column. Click **Refresh** to update the status.
- 8. Select the store archive from the list and click **Publish Summary** to see the results of the publish.
- 9. When publishing is complete, click **Launch Store** to view and test your store. When you have finished, bookmark the site, and close the browser.

#### Important:

- 1. If you change the Web application Web path or the Web application document root, you must ensure that they match the paths defined in the WebSphere Commerce Server.
- 2. Only one store archive at a time can be published. Concurrent publishing is not supported and causes the publish of both stores to fail.
- During publish, the consistency checker confirms that the files referenced by the store archive exist. If the consistency check finds an error, the error will be written to the log. Publishing continues as normal.
- 4. Before republishing a store, delete the files from following directory:

▶ NT

drive:\WebSphere\CommerceServer\instances\instancename\cache

> 2000

drive:\Program Files\WebSphere\CommerceServer\instancename\cache

► AIX

/usr/WebSphere/CommerceServer/instances/instancename/cache

Solaris

/opt/WebSphere/CommerceServer/instances/instancename/cache

▶ 400

/QIBM/UserData/WebCommerce/instances/instancename/cache While in the store development phase, you may want to disable caching. For more information, see Configure caching.

- 5. When you launch the store from Store Services, you are logged into the store with the same user name and password that you used to log into Store Services. If you change your password in the store, you are also changing it for Store Services. Instead, to test the features in the store, including changing your password, save the site address, close all browser windows, then log on to the store again.
- 6. If you are logged in as the default administrator, you cannot browse a store based on the business to business sample store, Instead create a new user that belongs to the default organization, then browse the store.
- 7. Certain store data assets, like catalogs and fulfillment centers, are shared between stores. As a result, if you publish multiple stores based on the same sample store, the catalog and fulfillment center will be the same for each store. If you have made changes in one catalog, publishing another store on the same sample will overwrite these changes. For more information and how to avoid overwriting any changes, see Shared data assets.

# Publishing a store archive using the command line (Windows)

Although the primary method of publishing a store archive is through Store Archive Services, you can also publish a store archive using the command line. To publish using the command line, do the following:

- 1. Ensure that you have Site Administrator or Store Administrator access. If you have Store Administrator access, ensure that the access is for all stores.
- 2. Type the following command, using valid parameters for your store archive: publishstore sarName hostname logonId logonPwd {insert|update} destination1=webapp.zip,destination2=properties.zip
  - sarName is the store archive name. sarName is case sensitive. Ensure you use the correct case.
  - hostname where hostname is the fully qualified TCP/IP name of your WebSphere Commerce Server the tools port number for your instance. You can find the tools port number in the Configuration Manager, under Instance properties> WebSphere. By default this is hostname: 8000.
  - logonId is the WebSphere Commerce user ID.
  - logonPwd is the user logon password for WebSphere Commerce
  - insert update determines whether the store is being created (insert) or updated (update).
  - {ALL | NOCATLG} determines which XML files in the SAR should be published. To publish all, use ALL. To publish everything except for catalog, use NOCATLG.
  - destination1=webapp.zip, destination2=properties.zip, is the list of the file asset files in the SAR, for example webapp.zip, and the paths to which they will be published, for example, destination1 is

▶ NT

drive: \Websphere\AppServer\installedApps\ WC Enterprise App instancename.ear\wcstores.war

> 2000

drive:\Program Files\Websphere\AppServer\installedApps\ WC Enterprise App instancename.ear\wcstores.war

destination2 is

▶ NT

drive:\WebSphere\AppServer\installedApps\WC\_Enterprise\_App\_demo.ear\
wcstores.war\WEB-INF\classes

#### > 2000

drive:\ProgramFiles\WebSphere\AppServer\installedApps\
WC Enterprise App demo.ear\wcstores.war\WEB-INF\classes

The following is an example of the command:

publishstore mysar.sar myhost wcsadmin wcsadmin insert ALL
"d:\websphere\AppServer\installedApps\WC\_Enterprise\_App\_demo.ear\
wcstores.war=webapp.zip,d:\websphere\AppServer\installedApps\
WC\_Enterprise\_App\_demo.ear\wcstores.war\WEB-INF\classes=properties.zip"

 Open Internet Explorer. Go to the following Web address: http://hostname/webapp/wcs/stores/store directory/index.jsp, where the store directory is the directory of the store you just published. Your store displays.

**Note:**If you are publishing a store archive created with WebSphere Commerce Suite, version 5.1, you will need to complete the following steps before launching the store through the URL:

- 1. If you are using DB2, do the following. If you are using Oracle, go to step 2.
  - a. When the command has finished running, from the **Start** menu, select **Programs**, **DB2** for **Windows NT**, then **Command Window**.
  - b. In the **DB2 CLP** window, type db2 connect to *dbname*, where dbname is the database to which you are publishing your store. Press **Enter**.
  - c. In the command line, type db2 select \* from store. Press **Enter**. A list of stores displays. Take note of the number of the store you created.
  - d. In the command line, type db2 select \* from catalog. Press **Enter**. A list of catalogs displays. Take note of the number of the sample store catalog.
  - e. Go to step 3.
- 2. If you are using Oracle, do the following:
  - a. When the command has finished running, from the **Start** menu, select **Programs**, **Oracle - HomeOra81**, **Application Development**, then **SQL Plus**.
  - b. In the window, type your user name and password and host string.
  - c. In the SQL Plus window, type select \* from store; Press **Enter**. A list of stores displays. Take note of the number of the store you created.
  - d. In the SQL Plus window, type select \* from catalog; Press **Enter**. A list of catalogs displays. Take note of the number of the sample store catalog.
  - e. Go to step 3.
- 3. Open Internet Explorer. Go to the following URL:

http://hostname/webapp/wcs/stores/servlet/StoreCatalogDisplay?storeId=storeId from step1c or 2c&langId=-1&catalogId=catalogId from step1d or 2d Your store displays.

If you have problems displaying your store, see Troubleshooting publishing.

#### Important:

- During publish, the consistency checker confirms that the files referenced by the store archive exist. If the consistency check finds an error, the error will be written to the log. Publishing continues as normal.
- 2. Before republishing a store, delete the files from following directory:

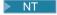

drive:\WebSphere\CommerceServer\instances\instancename\cache

#### > 2000

drive:\Program Files\WebSphere\CommerceServer\instances\instance name\cache

- 3. While in the store development phase, disable caching triggers and the cache. Leaving the cache on may result in the following:
  - · Changes made to JSP files may not display in the browser.
  - · Caching triggers will be invoked during publish, when the database is updated. Caching triggers may generate unnecessary database activity that could result in a database transaction log overflow. For more information, see Configure caching.
- 4. If you are logged in as the default administrator, you cannot browse a store based on the business to business sample store, Instead create a new user that belongs to the default organization, then browse the store.

## **Setting up Payment Manager for your store**

You can complete the Payment Manager setup for your store using the Administration Console or the Payment Manager user interface. If you use the Administration Console, menu items appear on the Payment Manager menu. If you use the Payment Manager user interface, menu items appear under Administration in the navigation frame.

If you create your store using the sample store archive (which is recommended), Payment Manager will be partially configured.

To complete the setup of Payment Manager for your store, do the following:

- 1. Open the Administration Console or Payment Manager user interface.
- 2. Assign Payment Manager user roles to WebSphere Commerce users as required. To assign Payment Manager user roles, select Users.

The default WebSphere Commerce Site Administrator, wcsadmin, is assigned the Payment Manager administrator role by default. You may wish to assign other WebSphere Commerce users various Payment Manager roles.

- 3. Authorize cassettes for your store by doing the following:
  - a. Select Merchant Settings.
  - b. Click your store name in the **Merchant name** column.
  - c. Select the cassettes you wish to authorize for your store.
  - d. Click Update.

Important: If you created your store manually, you must add a new merchant (your store) in order to authorize cassettes for your store. When creating a new merchant, the merchant number specified must match the WebSphere Commerce Store ID. You can create a new merchant by selecting Merchant Settings then clicking Add a Merchant.

- 4. Configure cassettes for your store by doing the following:
  - a. Select Merchant Settings.
  - b. Select a cassette to configure by clicking the icon appearing in the row for your store and the column for the cassette you want to configure.
  - c. Click **Accounts** on the cassette's page for your store and do one of the following:
    - To change existing accounts, click the account name.
    - To create a new account, click Add an Account.

For more information on configuring the Cassette for BankServACH, refer to the IBM WebSphere Payment Manager for Multiplatforms, Cassette for BankServACH Supplement, Version 3.1.

For information on configuring the OfflineCard and CustomOffline cassettes, refer to the *IBM WebSphere Payment Manager for Multiplatforms, Administrator's Guide, Version 3.1.* 

For information on configuring the Cassette for SET, refer to the *IBM WebSphere Payment Manager for Multiplatforms, Cassette for SET Supplement, Version 3.1.* 

For information on configuring the Cassette for CyberCash, refer to the *IBM WebSphere Payment Manager for Multiplatforms, Cassette for CyberCash Supplement, Version 3.1.* 

For information on configuring the Cassette for VisaNet, refer to the IBM WebSphere Payment Manager for Multiplatforms, Cassette for VisaNet Supplement, Version 3.1.

For help when using Payment Manager from the Administration Console or the Payment Manager user interface, click

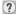

in the upper right corner of the Payment Manager page you are working on.

For more information on the above or any other Payment Manager administration tasks, refer to the *IBM WebSphere Payment Manager for Multiplatforms, Administrator's Guide, Version 3.1.* 

For details on installing WebSphere Payment Manager, refer to the following:

- IBM WebSphere Commerce Business Edition, Installation Guide, Version 5.4
- IBM WebSphere Payment Manager for Multiplatforms, Install Guide, Version 3.1.

## Creating scheduled jobs for a sample store

After publishing a sample store, scheduled jobs needs to be created for the store. The following table shows the scheduled jobs that must be created for each sample store:

| Sample store | Scheduled jobs required   |
|--------------|---------------------------|
| InFashion    | BalancePayment            |
|              | PayCleanup                |
|              | ReturnCreditAndCloseScan  |
| NewFashion   | BalancePayment            |
|              | PayCleanup                |
|              | ProcessBackorders         |
|              | RAReallocate              |
|              | ReleaseExpiredAllocations |
|              | ReleaseToFulfillment      |
|              | ReturnCreditAndCloseScan  |
| WebFashion   | BalancePayment            |
|              | PayCleanup                |
|              | ReturnCreditAndCloseScan  |

| Sample store | Scheduled jobs required   |  |
|--------------|---------------------------|--|
| ▶ Business   | BalancePayment            |  |
| ToolTech     | PayCleanup                |  |
|              | ProcessBackorders         |  |
|              | RAReallocate              |  |
|              | ReleaseExpiredAllocations |  |
|              | ReleaseToFulfillment      |  |
|              | ReturnCreditAndCloseScan  |  |
| WebAuction   | BalancePayment            |  |
|              | PayCleanup                |  |
|              | ReturnCreditAndCloseScan  |  |

Here is a brief descriptions of the jobs:

#### **BalancePayment**

This job calls the DoDepositCmd task command to capture payment once the order has been shipped. This command implements the automatic payment capture function for WebSphere Commerce.

#### **PayCleanup**

This job cancels WebSphere Commerce orders with payment authorization requests rejected by the respective financial institutions for longer than a store configured period of time.

#### **ProcessBackorders**

This job allocates inventory to backorders which were created when inventory was not available.

#### **RAReallocate**

(Redistribute allocations against expected inventory) This job redistributes open Expected Inventory Records (EIR) against existing backorders. This is required to more accurately predict when backordered order items will be available as EIR information is added or modified, and as previously backordered items are deleted or allocated.

#### ReleaseExpiredAllocations

This job returns allocated inventory back into the receipt table from a previously allocated order line item which has exceeded its expiration time limit.

#### ReleaseToFulfillment

This job releases allocated items on an order to fulfillment.

#### ReturnCreditAndCloseScan

This job scans for return merchandise authorizations that are eligible to be credited and marked closed.

To create a scheduled job, follow the instructions found in Scheduling a store level job for each job. The following table lists the recommended parameters for each job:

| Scheduled job name        | Recommended start time | Recommended interval (seconds) | Recommended priority |
|---------------------------|------------------------|--------------------------------|----------------------|
| BalancePayment            | 00:00                  | 86400                          | 1                    |
| PayCleanup                | 00:00                  | 86400                          | 1                    |
| ProcessBackorders         | 00:00                  | 43200                          | 8                    |
| RAReallocate              | 00:00                  | 86400                          | 1                    |
| ReleaseExpiredAllocations | 00:00                  | 3600                           | 8                    |
| ReleaseToFulfillment      | 00:00                  | 600                            | 10                   |

| Scheduled job name       | Recommended start time | Recommended interval (seconds) | Recommended priority |
|--------------------------|------------------------|--------------------------------|----------------------|
| ReturnCreditAndCloseScan | 00:00                  | 86400                          | 1                    |

Setting the start time to 00:00 starts the scheduled job immediately.

Note: The Job Parameters field in the Schedule Job window does not need to be filled in for these jobs.

## Configuring e-mail notification for a sample store.

The following procedure enables customer e-mail notification when payment is authorized, when an order is authorized, and when an order is cancelled. Note that you must have a mail server set up in order to e-mail customers.

**Note:**If you do not have a mail server set up, you will not be able to send e-mail notifications from your store, but the rest of the features of the sample store will still work.

The different sample stores support different e-mail notifications. The following table shows the e-mail notifications supported for each store:

| Sample Store | E-mail notifications supported | Message type                                                         |
|--------------|--------------------------------|----------------------------------------------------------------------|
| InFashion    | Password reset                 | Notification message for password reset                              |
| NewFashion   | Authorized order               | Notification message for a authorized order                          |
|              | Password reset                 | Notification message for password reset                              |
|              | Submission order               | Notification message for a received order                            |
|              | Canceled order                 | Notification message for a canceled order                            |
|              | Shipping notification          | Message for notifying the customer of an order release manifestation |
| WebFashion   | Authorized order               | Notification message for a authorized order                          |
|              | Password reset                 | Notification message for password reset                              |

**Note:** The WebAuction sample store is based on WebFashion. To set up e-mail notification you need to do all of the steps for WebFashion plus additional auction-related steps. For more information on the e-mail notification steps for WebAuction, see the Related Tasks below.

To enable e-mail notifications, do the following:

- 1. Ensure that the IBM WebSphere Application Server administration server is started.
- 2. Open the Administration Console using a Site Administrator ID.
- 3. On the Administration Console Site/Store Selection page select **Store**. The Select Store and Language section displays.
- 4. From the **Name** drop-down, select the store.
- 5. From the **Language** drop-down list, select the language. Click **OK**. The Store Administration Console home page displays.

- 6. From the Configuration menu, click Transports. The Transport Configuration page displays.
  - a. Verify that the **E-mail**transport has a status of Active. If e-mail is inactive, select it, then click Change Status.
  - b. Select E-mail then click Configure. The Transport Configuration Parameters page displays.
  - c. In the **Host** field, type your fully qualified mail server name, for example, myserver.ibm.com.
  - d. In the **Protocol** field, type smtp in lowercase letters, or the protocol of your choice. Click **OK**.
- 7. From the Configuration menu, click Message Types. The Message Type Configuration page displays.
- 8. Create the notification to be sent when payment is authorized as follows:
  - a. Click New. The Message Transport Assignment page displays.
  - b. Select the message type from the Message Type drop-down list. See the table above for the message types to use in your store.
  - c. In the Message Severity field, type 0 to 0
  - d. From the **Transport** drop-down list, select **E-mail**.
  - e. From the **Device Format**drop-down list, select **Standard Device Format**.
  - f. Click **Next**. The Message Transport Assignment Parameters page displays.
  - g. Complete the fields as follows:

Host The fully qualified name of your mail server, for example,

example.ibm.com

**Protocol** Type smtp (you must use lowercase letters), or the protocol you are

using.

Enter a valid e-mail address. This address will be replaced by the Recipient

customer's e-mail address at run time.

Sender Enter an email address that you want to use as the sender of the

message, for example, orders@example.ibm.com. The address must be an

email address for a valid user on the mail server.

Subject Enter the text that you want to display as the subject line of the message,

for example, Your order has been accepted.

- h. Click **Finish**. The Message Type Configuration page displays.
- 9. For each message type in your sample store, repeat step 8.

#### Notes:

- It will often take a long time before canceled order notification e-mail is sent. The time can be shortened by:
  - 1. Setting the value of the REJECTEDORDEREXPIRY column in the STORE database table to a smaller value.
  - 2. Change the PayCleanup scheduled job to have a smaller schedule interval.
- For more information about shipping notifications, see ReleaseShipNotify message

# Chapter 3. Sample store database assets

#### Store database assets

Store data is the information loaded into the WebSphere Commerce Server database, which allows your store to function. In order to operate properly, a store must have the data in place to support all customer activities. For example, in order for a customer to make a purchase, your store must contain a catalog of goods for sale (catalog data), the data associated with processing orders (tax and shipping data), and the inventory to fulfill the request (inventory and fulfillment data).

Data may be exclusive to a store, or shared between stores. For more information, see Shared data assets.

The store database assets in the sample store archives provided with WebSphere Commerce are well-formed, XML files valid for the Loader package, with the following exceptions: the store archive XML files are intended to be portable and should not contain generated primary keys that are specific to a particular instance of the database. Instead they use internal-aliases (outlined in the Store archive Loader conventions) which are resolved by the IDResolver at the time of publish. The store archives also use a set of DTD macros (known in XML as entities). The macros act as place holders for values you select in Store Services during store creation. The use of these two conventions allows the sample store archives to be copied and published multiple times.

The sample store archive includes all the database assets necessary to create a functional store. You can modify these files for use in your own store archive, or use them as a guide for creating your own XML files. WebSphere Commerce requires that certain data be loaded into the WebSphere Commerce database to create a functional store, and that this data must be loaded in the order determined by the schema. For example, the FFMCENTER table must be populated before the STOREENT table. Since the sample stores include all the mandatory data in the order and structure that WebSphere Commerce requires, using the database assets as a base, or guide, for your own store saves you a substantial amount of time during the initial creation period.

For a list of the database asset files used in the sample store archive, see Sample store archive database assets. For more detailed information on store data, see the *IBM WebSphere Commerce Store Developer's Guide*.

**Note**: The DTDs for the sample store database asset XML files are not in the store archive files. They are located in the following directory:

NT

drive:\WebSphere\CommerceServer\xml\sar

2000

drive:\Program Files\WebSphere\CommerceServer\xml\sar

AIX

/usr/WebSphere/CommerceServer/xml/sar

Solaris

/opt/WebSphere/CommerceServer/xml/sar

**400** 

/QIBM/ProdData/WebCommerce/xml/sar

## Sample store access control database assets

In WebSphere Commerce all stores have access control policies. An access control policy authorizes users or a group of users to perform particular actions. There are two access control policy files for each store:

- samplestorenameAccessPolicies.xml
- samplestorenameAccessPolicies locale.xml

Both the AccessPolicies.xml and AccessPolicies locale.xml, are high level native access control files. AccessPolicies.xml is national language independent, whereas AccessPolicies locale.xml is national language dependant. Each file includes the possible actions, action groups, resources, and policy definitions used in the sample stores. These files are transformed into the AccessPoliciesOut.xml, and AccessPoliciesOut locale.xml files respectively. Each transformed file populates the database. For more information on transforming the access policy files, refer to the related links below.

Note: Only the transformed files can be mass loaded or used directly in the SAR file, the pre-transformed files cannot.

The database asset information for the sample stores can be divided into the following sections:

- Actions
- Resource Categories
- Resource Groups
- · Action Groups
- Policy Definitions

#### **Actions**

Actions that can be performed under the access control policy are defined in each sample store's AccessPolicies.xml file.

#### **Resource Categories**

Resource categories define protectable resources.

#### **Resource Groups**

Resource groups contain the resources controlled by the access control policy. A resource group can include business objects such as "contract" or "exchange position," or a set of related commands. Each sample store's AccessPolicies.xml file defines the resource groups in the policy.

#### **Action Groups**

Action groups define the actions that can be performed on the resource groups in the access control policy. These groups are defined in the AccessPolicies.xml file for each store.

#### **Policy Definitions**

Each sample store's policy is defined in the individual store's AccessPolicies.xml file. The ToolTech sample store has two policies.

# **Chapter 4. InFashion store pages**

### Sample store address book pages

The sample store address book pages allow registered customers to add addresses, including shipping and billing addresses, to an address book.

A registered customer logs in, then clicks **Edit my address book** from the My Account (account.jsp) page. The Address Book (addressbookform.jsp) page displays, from which a customer can add a new address, or edit an existing one. For more information, see the Add new address use case and the Edit an address use case.

The sample store address book procedures uses the following JSP files:

- account.jsp (My Account page)
- addressbookform.jsp (Address Book page)
- addressform.jsp (includes the parameters for the AddressForm command. Does not display to the customer)
- address.jsp(Add Address page and Update Address page)
   Note: address.jsp is used for both the Add Address page and the Update Address page. If the addressId is provided, the address.jsp loads as an Update Address page. Otherwise, it loads as an Add Address page. If the addressId is provided as a parameter for the AddressAdd command, the command updates the address of the specified addressId. Otherwise, a new address is created.

#### **Commands**

account.jsp uses the following commands:

- UserRegistrationForm
- AddressBookForm

addressbook.jsp uses the following commands:

- AddressForm
- AddressDelete

address.jsp uses the following commands:

- AddressAdd
- PrivacyView

#### **Beans**

addressbook.jsp uses the following beans:

AddressAccessBean

address.jsp uses the following beans:

- ErrorDataBean
- AddressDataBean

#### Implementation details

**Note:** For information on implementation techniques common to all sample store pages, including multicultural information, see InFashion pages: common implementation techniques.

When a customer clicks Edit my address bookfrom the My Account page, the AddressBookForm command is called. AddressBookForm then loads the Address Book page (addressbook.jsp). If a customer clicks Add a new address the AddressForm command is called. AddressForm is registered with AddressForm.jsp in the database, and checks the page parameter. If page is set to newshipaddress the Checkout 1: Add Billing Address page (billingaddress.jsp) loads, otherwise the Add Address page (address.jsp) loads.

Note: AddressForm will load the billingaddress.jsp page if it is set to newshipaddress because of the error handling for add billing address. If page equals newshipaddress, it means that customers were creating a new address from the billing address page, and attempting to go to the ship address page, but there was an error. As a result, customers are sent back to the Billing Address page.

After the customer completes the fields in the Add Address page (address.jsp), it checks to see if the addressId exists. If the addressId exists, the address book is updated, if not a new address is created.

If the address Id is provided, the address, jsp loads as an Update Address page. Otherwise, it loads as an Add Address page. In the Update Address page, the entry fields are pre-filled with the previous entered values as seen below:

Before a new address is created, a nickname (a unique identifier for the address, including time and date) is created for the address, using the following JavaScript:

When a customer completes the address, and clicks **Submit** in both the Add Address page (address.jsp) and the Update address page (address.jsp), the AddressAdd command is called. The address book page (addressbook.jsp) displays existing addresses.

#### **Error handling**

If the customer does not complete required fields in either Add Address (address.jsp) or Update Address page (address.jsp), the system asks them to re-enter the fields.

# Sample store footer

The sample stores have a footer at the bottom of each page (footer.jsp) that includes links to the following:

- Home
- · Shopping cart
- · My account
- · Contact us
- Privacy policy
- Help

#### Commands

footer.jsp uses the following commands:

- StoreCatalogDisplay
- OrderItemDisplay
- LogonForm
- ContactView
- PrivacyView
- HelpView

#### **Beans**

footer.jsp uses the following beans:

- UserRegistrationDataBean
- ErrorDataBean

#### Implementation details

**Note:** For information on implementation techniques common to all sample store pages, including multicultural information, see Sample store pages: common implementation techniques.

#### **Shopping cart**

The **SHOPPING CART** link on the footer links to the OrderItemDisplay controller command, which returns the OrderItemDisplayViewShiptoAssoc view command. OrderItemDisplayViewShiptoAssoc view command is registered with OrderItemDisplay.jsp in the database. OrderItemDisplay.jsp loads shoppingcart.jsp to display the Shopping cart page.

For more information on commands, see Commands and the "WebSphere Commerce Programmer's Guide."

#### My account

If you are a registered customer, clicking **My account**takes you to the My Account page (account.jsp). If you are not a registered customer, clicking **My account** takes you to the Register or Logon page (myaccount.jsp). This is accomplished using the following code: if (userType.equalsIgnoreCase("G")) { %> <font class="buttonson"><a

href="LogonForm?langId=<%=languageId%>&storeId=<%=storeId%>&catalogId=
<%=catalogId%>" style="color:
#CCCC99"><%=infashiontext.getString("MY\_ACCOUNT")%></a></font>

<%} else {%>

<font class="buttonson"><a</td>

href="LogonForm?langId=<%=languageId%>&storeId=<%=storeId%>&catalogId=<%=catalogId%>&page=account" style="color:

#CCCC99"><%=infashiontext.getString("MY\_ACCOUNT")%></a></font>

#### Contact us

Clicking Contact us calls the ContactView command, which loads the Contact Us page (contact.jsp).

**Help** Clicking Help calls the HelpView command, which loads the Help page (help.jsp).

#### Privacy policy

Clicking Privacy policy calls the PrivacyView command, which loads the Privacy Policy page (privacy.jsp).

# Sample store header

The sample stores have a header at the top of each page (header.jsp) that includes links to the following:

- · Shopping cart
- My account
- · Contact us
- Help
- Men's
- · Women's
- New arrivals

#### Commands

header.jsp uses the following commands:

- OrderItemDisplay
- LogonForm
- ContactView
- HelpView
- StoreCatalogDisplay
- CategoryDisplay

#### **Beans**

header.jsp uses the following beans:

- UserRegistrationDataBean
- CatalogDataBean
- CategoryDataBean

#### Implementation details

Note: For information on implementation techniques common to all sample store pages, including multicultural information, see Sample store pages: common implementation techniques.

#### **SHOPPING CART**

The SHOPPING CART link on the header links to the OrderItemDisplay command, which returns the OrderItemDisplayViewShiptoAssoc view command. OrderItemDisplayViewShiptoAssoc view command is registered with OrderItemDisplay.jsp in the database. OrderItemDisplay.jsp loads shoppingcart.jsp to display the Shopping Cart page.

#### MY ACCOUNT

If you are a registered customer, clicking MY ACCOUNTtakes you to the My Account page (account.isp). If you are not a registered customer, clicking MY ACCOUNT takes you to the Register or Logon page (myaccount.jsp). This is accomplished using the following code: if (userType.equalsIgnoreCase("G")){ %> <font class="buttonson"><a</pre> href="LogonForm?langId=<%=languageId%>&storeId=<%=storeId%>&catalogId= <%=catalogId%>" style="color: #CCCC99"><%=infashiontext.getString("MY ACCOUNT")%></a></font> <%} else {%> <font class="buttonson"><a</pre> href="LogonForm?langId=<%=languageId%>&storeId=<%=storeId%>&catalogId= <%=catalogId%>&page=account" style="color: #CCCC99"><%=infashiontext.getString("MY ACCOUNT")%></a></font>

#### **CONTACT US**

Clicking CONTACT US calls the ContactView command, which loads the Contact Us page (contact.jsp).

**HELP** Clicking **HELP** calls the HelpView command, which loads the Help page (help.jsp).

#### Top-level categories (Men's, Women's, New arrivals)

When a customer clicks one of the top-level categories in the header, the CategoryDisplay command is called. Category Display is registered with Category Display, jsp in the database. When the top parameter is set to Y, as in the following example, topcatagory.jsp loads, displaying the appropriate category page, as follows:

```
<a href="CategoryDisplay?catalogId=<%=catalogId%>&storeId=<%=storeId%>&categoryId=<%</p>
=category.getCategoryId()%>&langId=<%=languageId%>&top=Y">
```

### Sample store help page

The Help page (help.jsp) displays when a customer clicks **Help**.

#### Implementation details

Note: For information on implementation techniques common to all sample store pages, including multicultural information, see Sample store pages: common implementation techniques.

A new view called HelpView is created in the VIEWREG table and associated with help.jsp. The URL of the privacy page is: http://machine name/webapp/wcs/v5/stores/HelpView?parameter list.

## Sample store home page

The home page (storecatalogdisplay.jsp) acts as the storefront that brings customers into your store. The sample store home page displays all top-level categories in the store such as Men's and Women's, and promotes a few featured special items. For more information on the sample store home page, see the Home page use case.

#### **Commands**

storecatalogdisplay.jsp uses the following commands:

- CategoryDisplay
- ProductDisplay

#### Beans

storecatalogdisplay.jsp uses the following beans:

- CatalogDataBean
- CategoryDataBean
- ProductDataBean
- EMarketingSpotBean (WebFashion only)

#### Implementation details

Note: For information on implementation techniques common to all sample store pages, including multicultural information, see Sample store pages: common implementation techniques.

The storecatalogdisplay.jsp. is launched by the index.jsp page which provides an URL for invoking the homepage of the sample store. index.jsp calls the parameters.jsp file which contains the parameters needed to launch the store. storecatalogdisplay, jsp displays the following:

#### Top categories

Top categories are registered in the CATTOGRP table. storecatalogdisplay.jsp retrieves the top categories with the getTopCategories() method in the CatalogDataBean.

#### Featured specials

The featured specials contained in InFashion and NewFashion were created in the catalog rather than with WebSphere Commerce Accelerator. To create the promotions, a special top-level category was added to the catalog, with the identifier HOMEPAGE\_PROMO. Products belonging to this category are then displayed as featured specials.

In WebFashion the targeted products on the home page are part of a campaign. The campaign is created using e-Marketing Spots and the WebSphere Commerce Accelerator. The e-Marketing Spot on the home page is called StoreHomePage and is used to create gender-based promotions. In order to activate the e-Marketing Spot, you must create a campaign using the WebSphere

Commerce Accelerator.

Guest customers and registered customers who did not supply gender information will see the default products (HOMEPAGE\_PROMO).

Note: Products in the HomePromo category or New Arrival's category appear in the special categories only. After the promotions are over, these products must be moved back to their regular category.

## Sample store left navigation frame

The left navigation frame (sidebar, jsp) in the sample stores allows customers to select the language in which the store will display. The navigation frame also includes links to the Registration and Help pages.

For more information, see the Home page use case.

#### **Commands**

sidebar.jsp uses the following commands:

- StoreCatalogDisplay
- LogonForm
- HelpView

#### **Beans**

sidebar.jsp uses the following beans:

- StoreLanguageAccessBean
- LanguageDescriptionAccessBean

#### Implementation details

Note: For information on implementation techniques common to all sample store pages, including multicultural information, see Sample store pages: common implementation techniques.

When a customer selects country/region and language from the CHOOSE A COUNTRY/REGION drop-down list, and clicks GO!, store catalog pages are reloaded according to the languageld, using the following code:

```
String storelangId = storeLang.getLanguageId();
<option value="<%= storelangId %>" SELECTED><%=langDesc.getDescription()%></option>
```

JavaScript code is dynamically created in order to chain the StoreCatalogDisplay and SetCurrencyPreference commands together. This is done to link a language to a default currency. When the customer selects a language, they indirectly select the default currency for that language, and as a result the OrderPrepare command does not have to be called in the shoppingcart.jsp page. This is shown in the following code:

```
<select NAME="currency"> ... <option value="<%= (String)currencyId.elementAt(iElementNum) %>"
SELECTED> <%=(string)currencyid.elementat(ielementnum+1)%> </option>
```

The following is an example of a dynamically generated javascript that links to a language, based on the selected currency:

```
<SCRIPT language="javascript"> function ChangeLanguage(form) { if (form.currency[0].selected ==
true) {
```

```
form.URL.value = "StoreCatalogDisplay?storeId=10151&catalogId=10151&langId=-1"; } if
(form.currency[1].selected == true) {
form.URL.value = "StoreCatalogDisplay?storeId=10151&catalogId=10151&langId=-5"; } form.submit();
} </SCRIPT>
```

# Sample store login pages

The sample store login pages allow registered customers to log in.

When registered customers click the link **Register now and receive advance notice of promotions!** on the side bar, the Register or Login page (account.jsp) displays. Customers then provide their e-mail addresses and passwords and click **Login**, and the My Account page (myaccount.jsp) displays. For more information, see the Logon use case.

The sample store login procedure uses the following JSP files:

- account.jsp (Register or Login page)
- myaccount.jsp (My Account page)
- LoginForm.jsp (Includes the parameters for the Logon command. Does not display to the customer.)
- Logoff.jsp (Includes the parameters for the Logoff command. Does not display to the customer.)
- forgetpassword.jsp (Forgot Your Password page)
- ResetPasswordForm.jsp (Includes the parameters for the reset password command. Does not display to the customer.)
- password.jsp (displays a message to customers that their password has been set to them)
- ChangePasswordForm.jsp (Change Password page)
- ResetPasswordError.jsp (Called if there is a problem resetting the password. Does not display to the customer.)

#### **Commands**

account.jsp uses the following commands

- Logon
- Logoff

myaccount.jsp uses the following commands:

- UserRegistrationForm (InFashion, WebFashion, NewFashion, and WebAuction)
- AddressBookForm (InFashion, WebFashion, NewFashion, and WebAuction)
- InterestItemDisplay (WebFashion, NewFashion, and WebAuction)
- ProfileFormView (WebFashion and WebAuction)
- TrackOrderStatus (WebFashion, NewFashion, and WebAuction)

forgetpassword.jsp uses the following commands:

- Logoff
- ResetPassword

ChangePasswordForm.jsp uses the following commands:

ResetPassword

forgetpassword err.jsp uses the following commands:

- ResetPassword
- Logoff

password.jsp uses the following commands:

LogonForm

#### Beans

forgetpassword.jsp uses the following beans:

ErrorDataBean

forgetpassword err.jspuses the following beans:

ErrorDataBean

#### Implementation details

Note: For information on implementation techniques common to all sample store pages, including multicultural information, see Sample store pages: common implementation techniques.

After customers have registered on the Register page, or typed their e-mail addresses and passwords on the Login page (account.jsp), the values are converted to lowercase using the following code:

```
function prepareSubmit(form)
form.<%=ECUserConstants.EC UREG LOGONID%>.value =
form.<%= ECUserConstants.EC UREG LOGONID%>.value.toLowerCase()
form.submit()
}
account.jsp also sets fields that the Logon command expects, for example:
```

<INPUT TYPE="hidden" NAME="URL" VALUE="LogonForm?page=account">

When customers click Login from the Register or Login page, the Logon command is called. Logon is registered with LoginForm.jsp in the database. LoginForm.jsp uses the page parameter to determine which page (myaccount.jsp or account.jsp) to load.

```
String state = request.getParameter("page");
if (state == null)
incfile = "/" + storeDir + "/myaccount.jsp";
else if (state.equals("account"))
incfile = "/" + storeDir + "/account.jsp";
```

If a correct e-mail address and password combination was entered, LoginForm.jsp loads the My Account page (myaccount.jsp). If an incorrect e-mail address and password combination was entered, LoginForm.jsp reloads the Register or Login page (account.jsp).

If customers forget their passwords, and click Forget your password? the Logoff comand is called, with the state=forgetpassword parameter. The Logoff command is registered with Logoff.jsp in the database. Logoff.jsp checks the states of the parameter, as described below:

```
if (state == null)
String [] arrstate = (String []) request.getAttribute("state");
if (arrstate != null)
state = arrstate[0];
if (state == null || state.length() == 0)
incfile = "/" + storeDir + "/UserRegistrationForm.jsp";
else if (state.equals("forgetpassword"))
incfile = "/" + storeDir + "/forgetpassword.jsp";
}
```

The Forgot Your Password page (forgetpassword.jsp) is loaded if the state is equal to forgetpassword. When customers complete the fields on the page and click Send me my password, the ResetPassword command is called. The old password is set to expired in the database and the new password is e-mailed to customers. When customers login using the new password, they are forced to change their password and are brought to the Change Password page (ChangePasswordForm.jsp).

Note: If customers passwords are set to expire, they will automatically be brought to the Change Password page the next time they login.

### Error handling

If customers provide an incorrect e-mail address or password, or do not complete the fields, an error message displays and the Logon command reloads the Register or Login page without setting the page parameter. If an incorrect password was entered, customers have to wait for a few seconds before logging in or the following error will be displayed:

Please wait a few seconds before attempting to login again.

# Sample store new arrivals page

The New Arrivals page (newarrivals.jsp) displays when the customer clicks New Arrivals.

#### Commands

newarrivals.jsp uses the following commands:

ProductDisplay

#### **Beans**

newarrivals.jsp uses the following beans:

- CategoryDataBean
- ProductDataBean
- CatalogDataBean
- **EMarketingSpotBean**

### Implementation details

Note: For information on implementation techniques common to all sample store pages, including multicultural information, see Sample store pages: common implementation techniques.

The New Arrivals page (newarrivals.jsp) is meant to display a list of promoted items. The New Arrivals contained in InFashion were created in the catalog. As a result, a top-level category called New Arrivals was created and all promoted products were added to this category. Since InFashion displays the contents of this category differently than the other top level categories, the newarrivals.jsp file is registered in the database (in DISPCGPREL table) to display this category. When the CategoryDisplay command is invoked with this category ID, newarrivals.jsp is loaded to display the products designated as new arrivals.

The newarrivals.jsppage uses the CategoryDataBean to display category information. For NewFashion and InFashion, the products in this page come from a special category with the identifier "Whats Hot." The list of promoted products is retrieved using the CategoryDataBean's getProducts() method.

In WebFashion, the New Arrivals page displays the Hot Sales campaign. The goal of this campaign is to sell the season's top trends. The Hot Sale campaign uses a suggestive selling initiative, that targets registered customers by suggesting items based on a customer's age. Registered customers are over 29, see one set of three products; customers under 29 see another set. Guest customers and registered customers who did not supply age information will see the default products. (Whats Hot)

The Hot Sales campaign is created using the WebSphere Commerce Accelerator and an e-Marketing Spot. The e-Marketing Spot is called NewArrivalsPage and is positioned on the New Arrivals page. To activate the e-Marketing Spot, you must set up a campaign in the WebSphere Commerce Accelerator.

# Sample store order summary page

In the fourth step of the sample store checkout process, the Checkout 4, Order Summary page (orderdisplaypending.jsp), customers can review their detailed order information, including a description of the items bought, as well as quantity, unit price and total price, shipping address, and shipping costs. The customers must then complete the order by providing payment information and clicking Order Now. In the NewFashion store, the expected shipping date is displayed.

For more information, see the Checkout shop cart use case.

#### Commands

orderdisplaypending.jsp uses the following commands:

- OrderProcess
- PrivacyView
- ContactView
- MultiOrderProcess (NewFashion only) (MultiOrderProcess is associated with MultiOrderProcess.jsp)

#### Beans

orderdisplaypending.jsp uses the following beans:

- OrderDataBean
- · OrderItemDataBean
- AddressDataBean
- ErrorDataBean
- ShippingModeDescriptionDataBean
- UsablePaymentTCListDataBean

### Implementation details

### **NewFashion only**

When customers click **Order Now**, the MultiOrderProcess command is called. MultiOrderProcess is a view command registered in the VIEWREG table, and is associated with MultiOrderProcess.jsp.
MultiOrderProcess.jsp executes OrderProcess multiple times depending on the numbers of orders in the order summary page. In NewFashion, the checkout flow only allows up to two orders in the order summary page.

**Note:** For information on implementation techniques common to all sample store pages, including multicultural information, see Sample store pages: common implementation techniques.

### For all sample stores

When customers initiate the checkout process by clicking **Checkout** in the Shopping Cart page, they move through a series of checkout pages, the fourth of which is Checkout 4. Order Summary page (orderdisplaypending.jsp). This page includes a form that allows customers to submit their credit card information. The UsablePaymentTCListDataBean is used to get the available credit card names from the Payment Manager, and the action for the form is set to OrderProcess. After the form is submitted, and if the order process is successful, the OrderOKView is called. The OrderOKView command is registered in the VIEWREG table in the database, and is associated with the confirmation.jsp that displays information to confirm the order. In the NewFashion store, if two orders are processed the information of both orders will be shown on the confirmation page.

If there is an error, the DoPaymentErrorView is called. DoPaymentErrorViewis associated in the database with OrderDisplayPending.jsp. As a result, when there is an error, the Checkout 4. Order Summary page (orderdisplaypending.jsp) redisplays with an error message.

# Sample store privacy page

The Privacy page (privacy.jsp) displays when a customer clicks **Privacy Policy**.

### Implementation details

**Note:** For information on implementation techniques common to all sample store pages, including multicultural information, see Sample store pages: common implementation techniques.

A new view called PrivacyView is created in the VIEWREG table associated with privacy.jsp. The URL to view the privacy page is http://machine name/webapp/wcs/v5/stores/PrivacyView?parameter list.

**Note:**You must create your own privacy policy and include it in your online store. For more information refer to the IBM privacy site http://www.ibm.com/privacy/.

# Sample store product pages

A product page features one particular product in an online store. It typically includes a description, a price, and an image, and if the product has attributes (for example, different sizes and colors) it allows customers to choose an attribute.

For more information on the product pages and how they work, see the Display product page use case.

#### **Commands**

productdisplay.jsp uses the following commands:

- OrderItemAdd
- InterestItemAdd (WebFashion and NewFashion only)

#### **Beans**

productdisplay.jsp uses the following beans:

- CategoryDataBean
- ProductDataBean

### Implementation details

Note: For information on implementation techniques common to all sample store pages, including multicultural information, see Sample store pages: common implementation techniques.

ProductDisplay.jsp is registered in the database (in DISPENTREL table) to display all products in the store. ProductDisplay.jsp displays the following:

- Description, image, attributes, and attribute values of the product
- Short description of the parent category
- · Add to shop cart link
- Quantity text box (NewFashion only)
- Add to wish list link (WebFashion and NewFashion only)

### Description, image, attributes, and attribute values of the product

The product description and image are displayed using ProductDataBean properties.

Product attributes are retrieved using the getAttributes() method for ProductDataBean. The values for each attribute are retrieved using the getDistinctAttributeValues() method in the AttributeAccessBean. If the ProductDataBean finds information in this column, the Product Display page displays the Hotmedia image instead of the full image.

### Short description of the parent category

The ID of the parent category is supplied to product pages through the parent category rn parameter. A short description of the parent category is retrieved by CategoryDataBean. By default, CategoryDataBean gets the category ID from the categoryId parameter. In the following example, the parameter name is parent category rn, and the category ID is set explicitly:

```
String parentCategoryId = request.getParameter("parent category rn");
parentCategory = new CategoryDataBean ();
parentCategory.setCategoryId(parentCategoryId);
com.ibm.commerce.beans.DataBeanManager.activate(parentCategory, request);
```

### Add to shopping cart

The Add to shopping cart link is implemented by creating a form that calls the OrderItemAdd command. In InFashion and WebFashion the quantity of products ordered is set to 1 by default, using a hidden field as follows:

```
<input type="hidden" name="quantity" value="1">
```

You can replace the hidden field with a text box so that customers can enter a different quantity.

In the NewFashion store, the quantity of products ordered is set to 1 by default using a text field as follows:

```
<input type="text" name="quantity" value="1",size="2">
```

The text field allows customers to enter a different quantity.

### Add to shopping cart and Add to wish list

When a customer selects Add to Shopping Cart or Add to wish list, the following javascript is called.

```
<SCRIPT language="javascript">
    function Add2ShopCart(form){
        form.action='OrderItemAdd'
        form.URL.value='OrderItemDisplay'
        form.submit()
    function Add2WishList(form){
        form.action='InterestItemAdd'
        form.URL.value='InterestItemDisplay'
        form.submit()
</SCRIPT>
```

When the customer adds to the shopping cart, the OrderItemAdd Command is called. When the customer adds to the wish list, the InterestItemAdd command is called.

Note: You can use the WebSphere Commerce Accelerator to create products. When you create products, you must create a price for the product in order to view it in the sample store product pages. If you don't create a price, you must take away the getCalculatedContractPrice method for the ProductDataBean.

# Sample store registration page

The sample store registration page allows customers to register at the sample store. When customers register, they must provide their first and last names and an e-mail address, and then create a password.

When customers click Register now and buy! the Register or Logon page displays. The customers then click **Register**, and the Registration page (register.jsp) displays.

When customers wish to update their registration information, they click Change personal information on the My Account page. The Change Personal Information page (edit registration.jsp) displays.

# **Commands**

register.jsp uses the following commands:

- UserRegistrationAdd
- PrivacyView

### **Beans**

register.jsp uses the following beans:

ErrorDataBean

edit registration.jspuses the following beans:

- DemographicsAccessBean
- UserRegistrationDataBean
- ErrorDataBean

#### Implementation details

Note: For information on implementation techniques common to all sample store pages, including multicultural information, see Sample store pages: common implementation techniques.

#### Registering

The **Register** link from the Register or Login page (account.jsp) displays the registration form. WebSphere Commerce uses the UserRegistrationAdd command to create a new registration. If the customer is logged in, UserRegistrationAdd behaves like UserRegistrationUpdate. That is, a logged-in customer cannot register again and create a new account. Since the sample store allows the user to register multiple times and create multiple accounts, a logged-in customer must be logged off before re-registering. To achieve this, the Register link is automatically set to the Logoff command for logged-in customers and to the UserRegistrationForm view for guest customers. The Logoff command automatically calls the LogoffView task. The LogoffView task is registered with Logoff.jsp in the database. The Logoff.jsp checks the state URL parameter. If it is set to forgetpassword, forgetpassword.jsp loads; if not, UserRegistrationForm.jsp loads. The UserRegistrationForm view is associated with in the UserRegistrationForm.jspfile in the VIEWREG table. UserRegistrationForm.jspchecks the "new" URL parameter. If it is set to Y, the new registration form is displayed by including register.jsp. Otherwise, an update registration form is displayed by including edit registration.jsp.

register.jsp contains a new registration form. The new registration form is submitted to the UserRegistrationAdd command. By default, the UserRegistrationAdd command expects several mandatory fields that are not required for the sample store. As a result, these fields are set up as hidden HTML fields and the values are set to "-", as in the following example:

```
<INPUT TYPE="hidden" NAME="personTitle" Value="-">
```

Note: In the NewFashion store, the name-value pair is not submitted. If the name-value pair is not submitted, the UserRegistrationAdd command will not check the URL parameter. When customers register and fill out their profile, it can match one of the profiles in the WebSphere Commerce Accelerator. If the WebSphere Commerce Accelerator profile has a discount associated with it, the customers will receive that discount.

### E-mail address as login

The sample stores require customers to type in their e-mail addresses as their login ID, but WebSphere Commerce requires a user ID as a login. As a solution, the sample store asks the customers to enter their e-mail addresses on the registration form. Then, before submitting the form, both e-mail and user ID fields are set to the value of the e-mail address using the following JavaScript:

```
function prepareSubmit(form)
form.<%=ECUserConstants.EC ADDR EMAIL1%>.value =
form.<%= ECUserConstants.EC UREG LOGONID%>.value.toLowerCase()
form.<%=ECUserConstants.EC UREG LOGONID%>.value =
form.<%= ECUserConstants.EC UREG LOGONID%>.value.toLowerCase()
form.submit()
```

#### Change personal information

Clicking Change personal information calls the UserRegistrationForm command, which is associated in the database with UserRegistrationForm.jsp. If the new parameter is not null, it will load register.jsp. Otherwise, it will load edit registration.jsp.

The UserRegistrationUpdate command is used in edit registration.jsp to update the user's registration information. If the customer does not complete the password or verify password fields, the system will provide the registration password, using the following code:

```
function prepareSubmit(form)
form.<%= ECUserConstants.EC ADDR EMAIL1</pre>
%>.value=form.<%=ECUserConstants.EC UREG LOGONID%>.value
form.<%=ECUserConstants.EC UREG LOGONID%>.value =
form.<%= ECUserConstants.EC UREG LOGONID%>.value.toLowerCase()
if (form.<%=ECUserConstants.EC UREG LOGONPASSWORD%>.value.length == 0)
form.<%=ECUserConstants.EC UREG LOGONPASSWORD%>.value = '<%=strPassword%>'
```

```
if (form.<%=ECUserConstants.EC UREG LOGONPASSWORDVERIFY%>.value.length == 0)
form.<%=ECUserConstants.EC UREG LOGONPASSWORDVERIFY%>.value = '<%=strPassword%>'
form.submit()
```

If a customer previously entered gender and age information, the gender and age fields will be prefilled. The DemographicsAccessBean extracts the gender and age information from the database.

### **Error Handling**

On any error, the UserRegistrationAdd command calls UserRegistrationErrorView, which is registered with UserRegistrationForm.jsp in the database. However, the same error view is also invoked by UserRegistrationUpdate. To differentiate a new registration form from an edit form, the new registration form contains a hidden parameter called new. If that parameter is present, UserRegistrationForm.jsp includes register.jsp. Otherwise, it loads edit registration.jsp.

register.jsp is used in both normal and error conditions. ErrorDataBean and error checking are used to determine under what condition register.jsp is being executed. If an error exists, register.jsp displays the error message.

Note: Password errors are caught through the UserRegistrationAdd and UserRegistrationUpdate commands, however they call AuthenticationPolicyErrorView when a password error occurs.

# Sample store shopping cart

Customers can view and edit the items they have selected in the shopping cart (shoppingcart.jsp), as described in the Display shopping cart use case.

#### **Commands**

shoppingcart.jsp uses the following commands:

- OrderItemUpdate
- OrderItemDelete
- StoreCatalogDisplay
- QuickCheckoutView

#### **Beans**

shoppingcart.jsp uses the following beans:

OrderDataBean

### Implementation details

Note: For information on implementation techniques common to all sample store pages, including multicultural information, see Sample store pages: common implementation techniques.

When a customer clicks SHOPPING CARTin the header or footer, the OrderItemDisplay command is called, which returns the OrderItemDisplayViewShiptoAssoc view command.

OrderItemDisplayViewShiptoAssoc view command is registered with OrderItemDisplay.jsp in the database. OrderItemDisplay.jsp includes different JavaServer Page files based on the page parameter. If a value for page is not supplied, the Shopping Cart page, (shoppingcart.jsp), is loaded.

Note: OrderItemDisplay.jsp runs OrderPrepare, which recalculates the order total and converts the default currency to the currency in use by the customer. Single currency stores do not need to run OrderPrepare.

The Shopping Cart page includes an Update Totals button and a Checkout button. Clicking Update Totals updates the quantity of items ordered, and then redisplays the Shopping Cart page. Clicking Checkout updates the quantity of items ordered and then displays the Checkout 1: Select Billing Address page.

Both the Checkout and Update Totals buttons use the same HTML form. However, when a customer clicks Checkout, before the form is submitted, JavaScript is used to add an extra page parameter with value set to billingaddress.

The command used to complete the quick checkout option is QuickCheckoutView, which is a view command registered in VIEWREG and associated with QuickCheckout.jsp. QuickCheckout.jsp runs the following server commands:

- OrderItemUpdate (update shipping adress)
- OrderItemUpdate (update shipping mode)
- OrderCopy (update billing address and payment information)
- OrderPrepare

QuickCheckout.jspretrieves the billing and shipping addresses, shipping method, and payment information from the customer's quick checkout profile using the OrderAccessBean. Then, it assigns this information to the order specified in the orderld and executes the OrderPrepare command.

After the quick checkout process is complete, the command forwards to a view specified in the URL. WebFashion specifies QuickCheckoutSummaryView as the URL for the QuickCheckout command. So, when quick checkout is complete, the Quick checkout summary page displays.

### **Error handling**

If the store does not have a fulfillment center attached to it, or if the product is not in stock, the OrderItemAdd/OrderItemUpdate command calls the ResolveFulfillmentCenterErrorView, which is registered with shoppingcart.jsp in the database. If customers enter an invalid character in the quantity field, the InvalidInputErrorView is called. InvalidInputErrorView is also registered with shoppingcart.jspin the database.

Since errors can be caused by both the OrderItemUpdate command, and the OrderItemAdd command, shoppingcart.jsp checks which command caused the problem and displays an error accordingly. If the last command is OrderItemUpdate, the Shopping cart page is redisplayed with an error message. Otherwise, a separate error page is displayed with an error message. This is shown in the code below:

String lastCmdName = cmdcontext.getCommandName().trim();

shoppingcart.jsp is used in both normal and error conditions. The ErrorDataBean and error checking determine under what condition shoppingcart.jsp is being displayed. If an error exists, shoppingcart.jsp displays an appropriate error message.

If the QuickCheckout.jsp( QuickCheckoutView) cannot find the quick checkout profile, it calls QuickCheckoutError.jsp to show a error message. As a result, quickcheckouterrorview.jsp displays.

quickcheckouterrorview.jspchecks if the customer is registered. If the customer is registered, the system displays a message prompting the customer to create a quick checkout profile. If not, the system prompts the customer to register first, and then create a quick checkout profile.

# Sample store select billing address page

In the first step of the sample store checkout process, the Checkout 1, Select Billing Address page (billingaddress.jsp), the customer can select an existing address as the billing address, or create a new address to be used as the billing address.

For more information, see the Checkout shop cart use case.

#### **Commands**

billingaddress.jsp uses the following commands:

- AddressForm
- OrderItemDisplay
- OrderCopy
- AddBillAddressView

#### **Beans**

billingaddress.jsp uses the following beans:

- OrderDataBean
- AddressAccessBean
- OrderItemAccessBean
- ErrorDataBean

#### Implementation details

**Note:** For information on implementation techniques common to all sample store pages, including multicultural information, see Sample store pages: common implementation techniques.

When a customer initiates the checkout process by clicking **Checkout** in the Shopping Cart page, they move through a series of checkout pages, the first of which is the Checkout 1. Add billing address page (billingaddress.jsp). billingaddress.jsp checks whether the customer has existing addresses in the address book. If addresses currently exist in the address book, they will be displayed, allowing the customer to select one as the billing address.

The customer can also create a new address, by clicking **Create new address**. Clicking **Create new address**. Clicking **Create new address**. Standard the AddressForm command, which is associated in the database with AddressForm.jsp. AddressForm.jsp calls address.jsp, which loads the Add Address page. address.jspchecks for the page parameter to determine the next page to load. If the page value is set to billingaddress the URL value in the AddressAdd form will be set to OrderItemDisplay. OrderItemDisplay calls the billingaddress.jsp, which takes the customer back to the Checkout 1. Select Billing Address page when the customer clicks **Submit**. checks the page parameter to determine which address form to load.

If there aren't any existing addresses in the address book, the Add billing address form will be displayed, prompting the customer to enter a new address. The Add billing address form in this case is also generated by billingaddress.jsp. The action for this HTML form is set to AddBillAddressView, which is registered in the VIEWREG table. AddBillAddressView is associated with AddBillAddress.jsp. When the form with AddBillAddressView is submitted, AddBillAddress.jsp is called.

AddBillAddress.jsp executes the following commands:

- AddressAdd
- OrderCopy

After AddressAdd is executed, AddBillAddress.jspuses the address ID returned by AddressAdd as part of the input to the OrderCopy command. Then, the OrderCopy assigns the address ID to the billing address of the current order, and OrderItemDisplay.jsp is called. The value of the page parameter is set to newshipaddress, so OrderItemDisplay.jsp calls shipaddress.jsp.

Note: During registration, WebSphere Commerce requires an address to be created. Since the sample store doesn't ask for an address during customer registration, some of the required fields, such as address1, are set to unused. When checking for addresses, billingaddress.jsp checks whether the value of address1 is unused. If it is, the address is not displayed.

# Sample store select shipping address page

In the second step of the sample store checkout process, the Checkout 2. Select shipping address page (shipaddress.jsp), the customer can select an existing address as the shipping address, edit that address, or create a new address to be used as the shipping address.

For more information, see the Checkout shopping cart use case.

#### **Commands**

shipaddress.jsp uses the following commands:

- OrderItemUpdate
- AddressForm
- OrderItemDisplay

#### **Beans**

shipaddress.jsp uses the following beans:

- OrderBean
- AddressAccessBean
- OrderItemDataBean

#### Implementation details

Note: For information on implementation techniques common to all sample store pages, including multicultural information, see Sample store pages: common implementation techniques.

When a customer initiates the checkout process by clicking **Checkout** in the Shopping Cart page, they move through a series of checkout pages, the second of which is the Checkout 2. Select shipping address page (shipaddress.jsp). shipaddress.jsp displays all existing addresses, allowing the customer to select one as the shipping address.

The customer can also create a new address, by clicking Create new address. Clicking Create new addresscalls the AddressForm command, which is associated in the database with AddressForm.jsp. Address Form. jsp calls address.jsp, which loads the Add Address page. address.jspchecks for the page parameter to determine the next page to load. If the page value is set to shipaddress the URL value in the AddressAdd form will be set to OrderItemDisplay. OrderItemDisplay calls the shipaddress.jsp, which takes the customer back to the Checkout 2. Select shipping address page when the customer clicks Submit.

Note: During registration, WebSphere Commerce requires an address to be created. Since the sample store doesn't ask for an address during customer registration, some of the required fields, such as address1, are set to "-". When checking for addresses, billingaddress.jsp checks whether the value of address1 is "-". If it is, the address is not displayed.

# Sample store shipping method page

In the third step of the sample store checkout process, as described in the Checkout shop cart use case, the customer must select a shipping method (shipping.jsp).

#### Commands

shipping.jspuses the following commands:

- AddShipModeView
- OrderItemDisplay

#### **Beans**

shipping.jsp uses the following beans:

- OrderBean
- OrderItemAccessBean
- ShipModeAccesBean

### Implementation details

**Note:** For information on implementation techniques common to all sample store pages, including multicultural information, see Sample store pages: common implementation techniques.

When a customer initiates the checkout process by clicking **Checkout** in the Shopping cart page, they move through a series of checkout pages. The OrderItemDisplay command is used to determine which page will be loaded next. The OrderItemDisplay returns the OrderItemDisplay.jsp in the database. OrderItemDisplay.jsp includes different JSP files based on the page parameter. If a value for page is shipmethod, the third page, Checkout 3.Select shipping method (shipping.jsp), is loaded.

The Checkout 3.Select Shipping Method page (shipping.jsp) includes a form that allows customers to select a shipping method. The action for the form is set to AddShipModeVew, which is registered in the VIEWREG database table to associate with AddShipMode.jsp. When the form with AddShipModeVew is submitted, the AddShipMode.jsp is called.

AddShipMode.jsp executes the following commands:

- OrderItemUpdate
- · OrderPrepare.

The OrderItemUpdate command updates the order item with the selected shipping method. Then, the OrderPrepare command is called to preprocess the order. Afterwards, OrderDisplay is called to display the next page in the checkout process. If the status parameter is set to P, the Checkout 4: Order Summary (OrderDisplayPending.jsp) displays next.

The Checkout 3. Select Shipping Method page (shipping.jsp) displays the cost structure and approximate delivery time for each shipping method. This information is stored in the SHPMODEDSC table in the following fields:

- · DESCRIPTION stores the description of the shipping method.
- · SHPMODEDSC.FIELD1 stores the cost structure description.
- SHPMODEDSC.FIELD2 stores the approximate delivery time.

If you change the shipping charge in the database, make sure you also change the description in SHPMODEDSC table so that the updated values display on this page.

Note:SHPMODEDSC.FIELD1 and SHPMODEDSC.FIELD2 were created using the custom fields in the SHPMODEDESC table.

# Chapter 5. Sample store use cases

# Sample store use cases

Use cases detail the flow of each user interaction in a store, for example, registration or checkout. A set of use cases, that detail the interactions for the sample stores InFashion, WebFashion, and NewFashion is provided in the online help. These use cases can help you to more thoroughly understand the flow of the sample stores, and can be used as a guide for creating use cases for your own store.

#### Notes:

1. WebFashion is the Professional Edition version of the InFashion store. WebFashion only pages and features are denoted by

Professional

2. Pages listed below not denoted by

Professional

may contain some Professional Edition features.

The following use cases are provided:

- · Home page use case
- · Registration use case
- · Logon use case
- · Manage Personal Account use case
- · Change personal information use case
- · View product category use case
- Display product page use case

•

Professional

Display package page use case

•

Professional

Display bundle page use case

- · Display shopping cart use case
- Checkout shop cart use case

•

▶Professional

Quick checkout use case

- · Edit an address use case
- · Add new address use case

.

Professional

View orders use case

#### Professional

Add item to the wish list use case

#### ▶Professional

View wish list use case

#### Professional

Create quick checkout profile use case

For more information on how the pages work together, see the sample store shopping flow diagram.

# Add new address use case (Business Edition)

# Business

Customers can add a new address to their address book.

#### Actor

Customer

#### Main flow

The customer clicks Add a new address. The system displays a page with the following fields:

- Nickname (NewFashion only)
- First name
- · Last name
- Street address (composed of two text boxes)
- · State or Province
- · ZIP code or Postal Code
- · Country/Region
- · Phone number

The customer types the information in the fields and clicks Submit. The system adds a new address to the address book (E1).

#### Alternative flow

None

# **Exception flows**

# E1: Missing Mandatory Field

If any of the following fields are missing, system issues an error message.

- First name
- · Last name
- · Street address

- City
- · State or Province
- · ZIP code or Postal Code
- Country/Region

If the nickname entered already exists in the customer's address book, the system will report an error message.

The use case resumes from the beginning.

# View product category use case

Catalog group pages display a list of subcategories and products. Catalog group pages help customers navigate through the products. The beginning catalog group pages lead to broad areas, and subsequent catalog group pages narrow the search.

There are usually three types of catalog group pages:

- Pages that display subcategories within a parent category
- · Pages that display products within a subcategory
- Pages that display both subcategories and products

#### **Actor**

Customer

#### Main flow

Top-level product categories are listed in the Home page, for example, Men's Fashion, Women's Fashion and New arrivals. When the customer clicks on Men's Fashion or Women's Fashion, the system retrieves the subcategories within the selected category from the database, and displays the corresponding category information. When the customer clicks on the New arrivals link, new products are displayed. The following information is displayed for each category and product:

- A thumbnail image (products only)
- · The name of each category or product
- · A brief description to identify product.
- The price of the product.

The category pages for NewFashion and WebFashion also include a featured special, in the form of a package or bundle. The featured special includes an image and a brief description of the package or bundle. InFashion's featured special is a single product only.

The customer clicks the thumbnail image or the name. Then, the system displays the corresponding page (A1, A2, A3, A4).

### Alternate flow

# A1: Customer selects category

When the customer selects a category, the system displays another category page by resuming this use case from the beginning.

#### **A2: Customer selects product**

When the customer selects a product, the product page displays as described in Display product page use case.

### A3: Customer selects bundle (WebFashion and NewFashion only)

When the customer selects a bundle, the bundle page is displayed as described in Display bundle page use case.

### A4 Customer selects package (WebFashion and NewFashion only)

When the customer selects a package, the package page is displayed as described in Display package page use case.

# **Exception flows**

None

# Checkout shopping cart use case

Customers check out and submit an order when they pay for products listed in their shopping carts.

#### **Actor**

Customer

#### Main flow

The customer clicks **Checkout** to initiate the use case.

The system displays the Billing Address page. If the customer has at least one address in the address book, the system prompts the customer to select one of the addresses from the address book as the billing address. The customer can select an address or click Create new address. If the customer clicks Create new address, a new address is added using the Add new address use case. The customer then selects an address. The system sets up the selected address as the billing address for the order. If the customer does not have any addresses in the address book, A2 Enter Billing Address is performed.

The system displays the Shipping Address page. A list of addresses in the address book displays. If the customer finds the appropriate shipping address in the list, the customer selects the address. Otherwise, the customer clicks Create New Address and adds a new address using the Add new address use case. The system sets up the selected address as the shipping address of the order.

The system displays a list of shipping methods appropriate for the shipping address. The following information is displayed for each shipping method:

- · Short description
- · Cost of shipping:
  - Fixed shipping cost per order
  - Shipping cost per item ordered
- Approximate delivery time (InFashion and WebFashion only)

The customer selects the shipping method. The system sets the selected method as the shipping method of the order.

Note: In the NewFashion store, the shipping address and shipping method are specified for each order item.

#### For NewFashion only

In the NewFashion sample store, the system displays the availability of each item in the order, as well as several choices for shipping the items based on their availability. For each product in the order the system displays:

- Quantity
- Short product description
- Attribute values (for example, size: x = large; color: blue)
- Expected availability date based on future inventory
- Remove button (to remove the item from the order)

If the quantity requested for a specific item is not in stock, the system splits the order into two orders, one containing the available order items, and the other containing the non-available portions of the inventory. The customer chooses one of three Shipping preferences:

- · Option 1, wait until the entire order is ready before shipping. The system shows the expected availability date of the whole order.
- · Option 2, ship the available items now and ship the rest later.
- Option 3, ship the available items now and leave the rest in the shopping cart for purchase at a later date.

The customer then selects the shipping preference for the order.

Note: If all the items are available the customer will not see the availability date for each item.

For more information on the NewFashion inventory subsystem see Inventory subsystem.

# For InFashion, WebFashion, and NewFashion

As well as displaying the product information, the system also displays the details of the order information. For each item in the order the system displays:

- · Short product description
- Attribute values (for example, size: x = large; color: blue)
- Quantity
- Unit price
- · Total price
- The system also displays:
  - Billing address
  - Shipping address
  - Subtotal (total cost of all products ordered)
  - Discounts, if any
  - Total tax, if any (multiple taxes should be displayed separately)
  - Duties, if any
  - Shipping cost including the shipping method
  - Grand total (what the customer will be charged)
- Estimated shipping date (displayed at the top) (NewFashion only)

Note: In the NewFashion store, shipping address and shipping method are shown for each item in the order.

The system prompts the user to enter the credit card information. The following information is requested:

- Credit card type (for example, Visa(R) or MasterCard(R))
- Card number
- Expiration month
- Expiration year

The customer enters credit card information and clicks Order Now. The system stores the payment information (E1) and displays a confirmation page with the following information about the order:

- Order number
- Sub total (total cost of all products ordered)
- Total tax
- Shipping
- · Discounts, if any
- · Grand total

The customer prints out the page for future reference.

#### Alternative flow

### A1: Add billing address

The customer is prompted to add a new address. The customer enters an address using the Add new address use case. The system sets up the new address as the billing address for the order. The use case continues.

# **Exception flows**

#### E1: Invalid credit card number

The system checks the validity of the credit card number. If the check fails, the system displays an error message stating:

Invalid credit card number

and prompts the customer to re-enter the information. The use case continues.

# E2: Credit card expired

If the expiry date of the credit card is earlier than the current date, the system displays an error message. The use case resumes from the beginning.

Note: If an item is not available the Product Availability Page will be displayed to the customer.

# Edit an address use case (Business Edition)

### Business

Customers can edit addresses in their address book.

#### **Actor**

Customer

#### Main flow

The customer selects an address from address book to edit. The system retrieves and displays the selected address details:

- Nickname (NewFashion only)
- First name
- · Last name
- · Street address
- City
- State or Province
- ZIP code or Postal Code

- · Country or Region
- · Phone number

In NewFashion, the nickname entered by the customer is displayed at the top of the page.

The customer makes the desired changes and clicks Submit. The system updates the address (E1).

#### Alternate flow

None

# **Exception flows**

E1: The system notifies the customer of missing mandatory information, and requests the missing information which can include the following:

- First name
- · Last name
- · Street address
- Citv
- · State or Province
- · ZIP code or Postal Code
- Country or Region

If the nickname already exists in the address book, an error message will be displayed.

Customer enters missing mandatory information.

# Home page use case

The home page acts as the storefront, and brings customers into your store.

#### **Actor**

Customer

### Main flow

A customer enters the store URL in the Web browser. The system then displays the home page.

The home page includes the following:

- A navigation bar with links to the following pages:
  - Home page
  - Contact information page
  - Security and privacy page
  - Shopping cart page
  - Registration page
  - Account page
  - Help page
- Links to primary or top-level categories. For each category the following information is displayed:
  - An image

# Links to targeted products

If customers have specified their gender when registering, products targeted to the customers gender display. If not, a generic set of products displays.

For each product the following information is displayed:

- An image
- A short description

The customer clicks the image. Then, the system displays the corresponding page (A1, A2).

#### Alternative flow

### A1: Customer selects category

When the customer selects a category, the system displays a category page as described in the View product category use case.

#### A2: Customer selects product

When the customer selects a product, the product page displays as described in Display product page use case.

# Logon use case

The logon process allows registered shoppers to access their accounts by typing their user name and password.

#### Actor

Customer

#### Main flow

The customer selects My Account. The system then displays a page with the following fields:

- E-mail address
- Password

Customers enter the appropriate information in the above fields, and select Login. The system ensures that customers e-mail addresses and passwords are correct and then allows the customer into their accounts. If customers forget their passwords, they select Forgot your Passwordand alternative flow A1 is performed.

#### Alternative flow

### A1: Forget your Password

If customers forget their password, they select Forgot your Password. The system then displays a page prompting the customers to enter their e-mail addresses. The customers type their e-mail addresses and click **Send me my password**. The system then sends the password to the e-mail address (E1).

# **Exception flows**

#### E1: No matching e-mail address in the system

If the system cannot locate a customer with the matching e-mail address, the following error message displays: Can not locate a customer with that e-mail. The use case aborts.

If the customer attempts to login with the same user name and fails 6 times, the customer will be locked out. A message will be displayed noting that the account is locked, and that the customer must contact a store representative to re-activate it.

# Manage Personal Account use case

Customers manage their account through the account pages.

#### **Actor**

Customer

#### Main flow

The customer selects My Account. The system then displays the My Account page with the following options:

- Change personal information
- · Edit my address book
- · Create or update Quick Checkout Profile (WebFashion only)
- View wish list
- View orders

If the customer selects Change personal information, alternate flow A1: Change e-mail and password is performed.

If the customer selects Edit my address book, alternate flow A2: Edit address book is performed.

If the customer selects Create or update profile (the Quick Checkout profile), the Quick Checkout Profile page displays, as described in the Create quick checkout profile use case.

If the customer selects View wish list, the Wish list page displays, as described in the View wish list use case.

If the customer selects View orders, the Order Status page displays, as described in the View orders use case.

#### Alternative flow

#### A1: Edit e-mail and password

The system prompts the customer to modify the e-mail address and password using the procedure described in the Change personal information use case. The use case resumes from the beginning.

# A2: Edit address book

The system displays a page that lists all the address already added to the address book. Next to each address are two buttons: Edit and Delete. Below the list of addresses is an Add a new address button.

If the customer clicks Delete, the system deletes the corresponding address from the database and then displays a message indicating that the address was deleted properly. The alternate flow resumes from the beginning.

If the customer clicks Edit, the system prompts the customer to edit the address using the procedure described in the Edit Address use case. The system then displays a message confirming that the address was updated properly, and the alternate flow resumes from the beginning.

If the customer clicks Add a new address, the system prompts the customer to enter a new address using the procedure described in the Add new address use case. This alternate flow resumes from the beginning.

# **Exception flows**

# Display product page use case

The product page displays more details about a product.

#### **Actor**

Customer

#### Main flow

The customer selects a product in the category page. The system then retrieves the product information from the database and displays a page with detailed information about the selected product. The Product page displays the following information:

- · Product name
- · Detailed description
- Price
- · Full-sized image of the product
- · A list of attributes (size and color) if the product has variations, and a list of values for each attribute (red and blue for color and Large and X-Large for size)

The customer then selects the appropriate values for each attribute and clicks Add to shopping cart. The system adds the selected item in the shop cart (E1), and displays the shopping cart page as described in the Display shopping cart use case. In the NewFashion store, the customer can specify the quantity to add to the shopping cart. The default quantity is 1.

In WebFashion and NewFashion, the customer has the option of clicking Add to wish list. If the customer does this, the system adds the package to the wish list and displays the wish list as described in the Add item to the wish list use case.

#### Alternative flow

None

#### **Exception flows**

None

# Change personal information use case

Customers can change personal information such as e-mail address and password.

#### **Actor**

Customer

### Main flow

The customer clicks Change Personal Information (E1). The system displays the Change personal information page, which includes the following fields:

- First name, pre-filled with the current first name
- · Last name, pre-filled with the current last name
- E-mail address, pre-filled with the current e-mail address

- Password
- · Verify password
- Age, pre-filled with the age (WebFashion only)
- Gender, pre-filled with the gender (WebFashion only)
- Preferred language (NewFashion only)
- Preferred currency (NewFashion only)

The customer alters the fields as needed. The password field can be left empty. If the customer chooses to leave the password field empty, the system does not modify the current password. The customer then selects **Submit**, and the system updates the e-mail address and password (E2). If the password field is empty, the system leaves the previous password unchanged.

#### Alternative flow

None

# **Exception flows**

The password entered must be at least 6 characters, contain at least one digit, contain at least 1 letter, and must not contain the same character 5 times in total, or 4 consecutive times, or an error message is displayed. An error message is also displayed if the password is the same as the e-mail address, or if the customer decides to change the password, but the password is the same as the previous one. For more information see the related tasks below.

### E1: Customer not logged in

Customers must be logged in to change their e-mail addresses and passwords. If customers are not logged in, the system prompts the customers to log in using the procedure described in the Logon use case. This use case then resumes from the beginning.

### E2: E-mail already exists for a different customer

The entered e-mail address cannot match the e-mail address of any other existing customer. If the system finds a match it prompts the customer to select a different e-mail address. The use case resumes from the beginning.

#### E3: Can not verify password

The password entered must match the password specified as the verify password. Otherwise, the system displays the following error message: Password does not match the verify password, please try again.

The use case resumes from the beginning.

# Registration use case

The registration process allows customers to enter personal information in the database.

#### **Actor**

Customer

#### Main flow

The customer selects Register. The system then displays a page with the following fields:

- · E-mail
- Password
- · Verify password
- First name

- Last name
- Age (optional) (WebFashion only)
- Gender (optional) (WebFashion only)
- Preferred language (NewFashion only)
- Preferred currency (NewFashion only)

The customer enters the appropriate information in the above fields, and selects **Submit**. The system creates a new customer in the system and saves the customer's information (E1, E2, E3).

The system prompts customers to manage their accounts following the process in the Manage Personal Account use case.

#### Alternative flow

None.

#### **Exception flows**

# E1: E-mail address already exists

If the e-mail address already exists in the system, the system displays an error message asking the user to enter another e-mail address. The use case resumes from beginning.

### E2: Missing mandatory fields

If any of the following fields (E-mail, Password, Verify password, First name, Last name) are not completed, the system issues an error message. The use case resumes from beginning.

#### E3: Invalid password

If the password does not match the verification password, the system issues a warning.

Note: The password entered must be at least six characters, contain at least one digit and one letter, and must not contain the same character five times in total, or four consecutive times, or an error message is displayed. An error message is also displayed if the password is the same as the e-mail address.

# Display shopping cart use case

Customers can view and edit the products they have selected to purchase through the shopping cart.

#### **Actor**

Customer

# Main flow

The customer clicks **Shopping cart**. The system then displays a page showing the contents of the shopping cart. A list of products in the cart is displayed (E1). For each such product the following information is displayed.

- · Short product description
- Attribute name and attribute value pairs of the item, such as size and large.
- Quantity
- · Unit price
- Total price

The system also displays the total cost of the order before tax and shipping.

If the customer clicks **Update totals**, A1: Update totals is performed.

If the customer clicks Remove item, A2: Remove an item from the cart is performed.

If the customer clicks **Checkout**, A3: Update cart and checkout is performed.

If the customer clicks Return to shopping, the system displays the same page from where the customer came to the shopping cart page. The use case terminates.

If the customer clicks Quick checkout the system displays the Quick checkout: Order summary page as described in the Quick checkout use case

#### Sub flows

#### A1: Update totals

To update the quantity of any item, the customer types the new quantity in the text box, then clicks **Update totals**. The system updates the quantity of the items in the shop cart. If the new quantity of an item is 0, the item is removed from the cart.

#### A2: Remove an item from the cart

To delete an item from the cart, the customer clicks **Remove item** for the item. The system removes the item from the cart.

### A3: Update cart and checkout

The system updates the quantity of the items in the shop cart and initiates the checkout process. Refer to Checkout shopping cart use case, Checkout shopping cart use case.

### **Exception flows**

### E1: Empty shopping cart

If there are no items in the shopping cart, the system displays the following message: Your cart is

If an invalid number is entered into the quantity field such as a character, the shopping cart page will be re-displayed with an error message.

# **Chapter 6. InFashion shopping flow**

# InFashion Sample store shopping flow

The following diagram details the InFashion shopping flow.

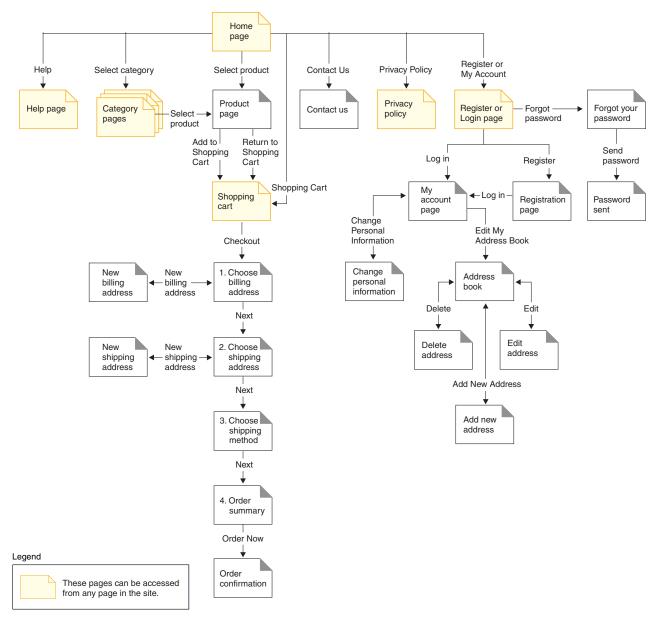

# **Notices**

Any reference to an IBM licensed program in this document is not intended to state or imply that only IBM's licensed program may be used. Any functionally equivalent product, program, or service that does not infringe any of IBM's intellectual property rights may be used instead of the IBM product, program, or service. Evaluation and verification of operation in conjunction with other products, except those expressly designated by IBM, is the user's responsibility.

IBM may have patents or pending patent applications covering subject matter in this document. The furnishing of this document does not give you any license to these patents. You can send license inquiries, in writing, to:

Director of Licensing Intellectual Property & Licensing North Castle Drive, MD-NC119 Armonk, NY 10504-1785 U.S.A.

Licensees of this program who wish to have information about it for the purpose of enabling: (i) the exchange of information between independent created programs and other programs (including this one) and (ii) the mutual use of the information which has been exchanged, should contact:

Lab Director IBM Canada Ltd. Laboratory 8200 Warden Avenue Markham, Ontario L6G 1C7 Canada

Such information may be available, subject to appropriate terms and conditions, including in some cases payment of a fee.

This document may contain examples of data and reports used in daily business operations. To illustrate them as completely as possible, the examples may include the names of individuals, companies, brands, and products. All of these names are fictitious and any similarity to the names and addresses used by an actual business enterprise is entirely coincidental.

This document may contain information about other companies' products, including references to such companies' Internet sites. IBM has no responsibility for the accuracy, completeness, or use of such information.

This product is based on the SET protocol.

**Note to U.S. Government Users** — Documentation related to restricted rights — Use, duplication or disclosure is subject to restrictions set forth in GSA ADP Schedule Contract with IBM Corp.

### **Trademarks**

The following terms are trademarks or registered trademarks of International Business Machines Corporation in the United States or other countries or both:

AIX CICS DB2
DB2 Extenders Encina HotMedia
IBM iSeries MQSeries

SecureWay VisualAge WebSphere 400

Blaze Advisor is a trademark of HNC Software, Inc. in the United States, other countries, or both.

Java and all Java-based trademarks and logos are trademarks of Sun Microsystems, Inc. in the United States, other countries, or both.

Lotus and Domino are trademarks of Lotus Development Corporation in the United States, other countries, or both.

Microsoft, Windows, Windows NT, and the Windows logo are trademarks of Microsoft Corporation in the United States, other countries, or both.

Oracle is a registered trademark of Oracle Corporation.

SET and the SET Logo are trademarks owned by SET Secure Electronic Transaction LLC. For further information see http://www.setco.org/aboutmark.html.

UNIX is a registered trademark of The Open Group in the United States and other countries.

Other company, product, or service names may be trademarks or service marks of others.

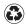

Printed in the United States of America on recycled paper containing 10% recovered post-consumer fiber.